SAKU-SAKU Testing 管理者用マニュアル〔基礎編〕

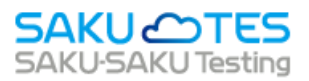

# **SAKU-SAKU Testing 管理者マニュアル**

〔基礎編〕

第 10 章 メディア管理

第 11 章 帳票

第 12 章 ダウンロードファイル

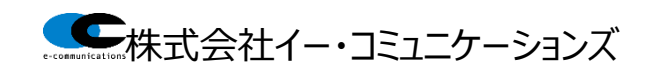

# 目次

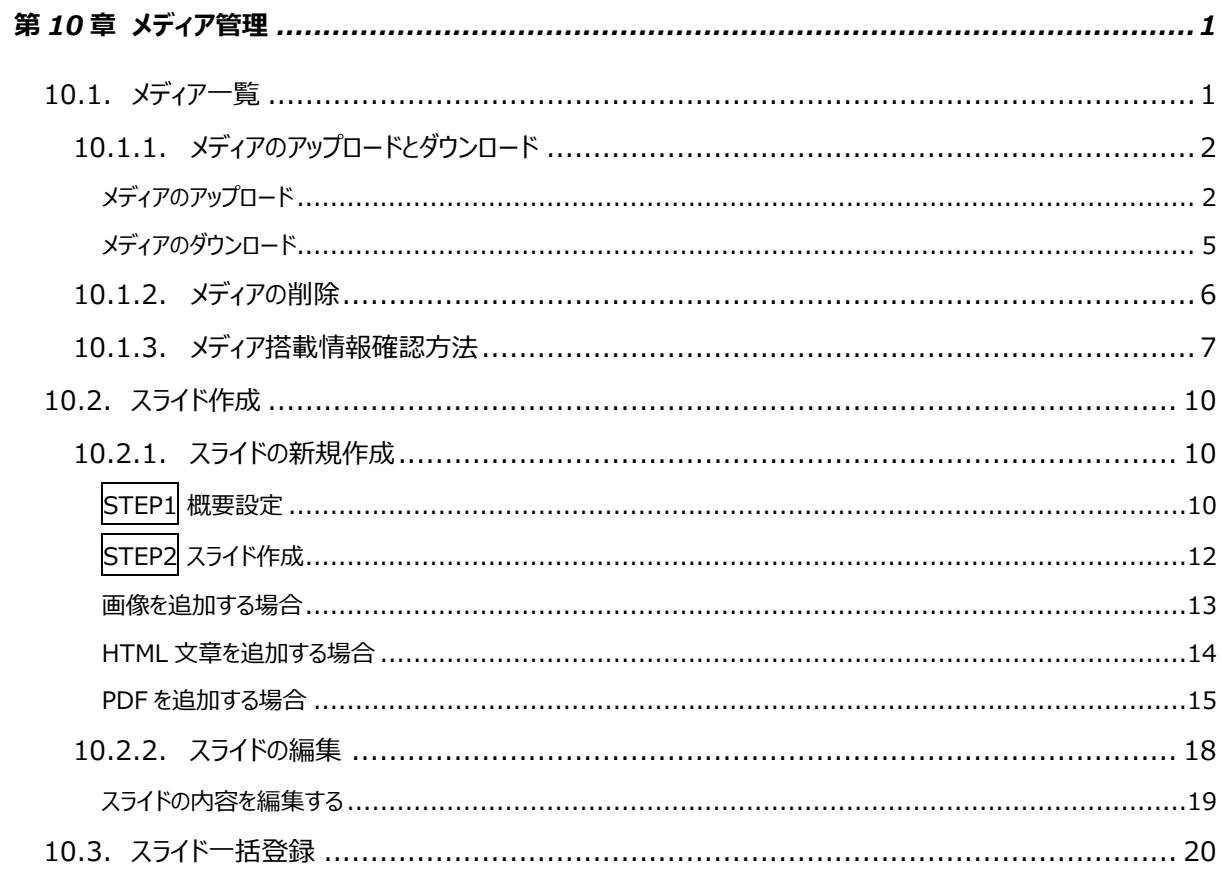

### 第11章 帳票 21

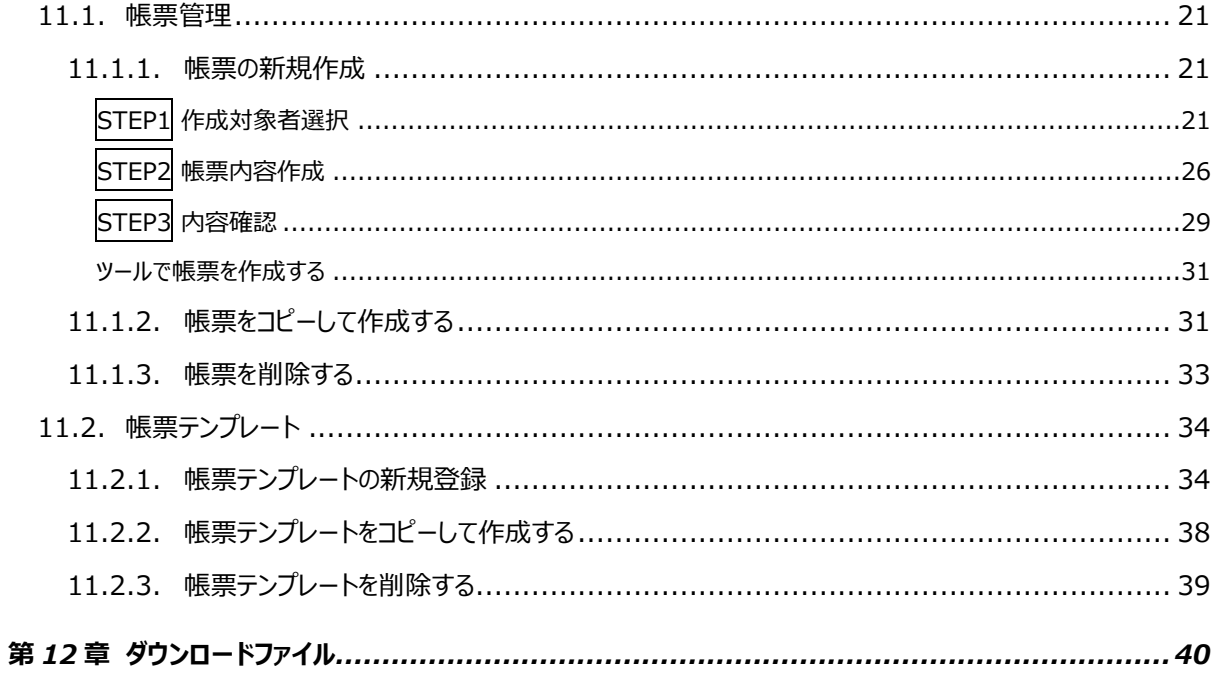

# <span id="page-2-0"></span>**第10章 メディア管理**

# <span id="page-2-1"></span>**10.1. メディア一覧**

メディア一覧では、コンテンツとして配信する動画やサムネイルなどに使用する画像などのファイルをまとめて 保管します。保管したメディアは、画面下部に一覧が表示されており、「カード表示」もしくは「リスト表示」と 表示を切り替えることができます。

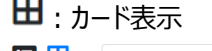

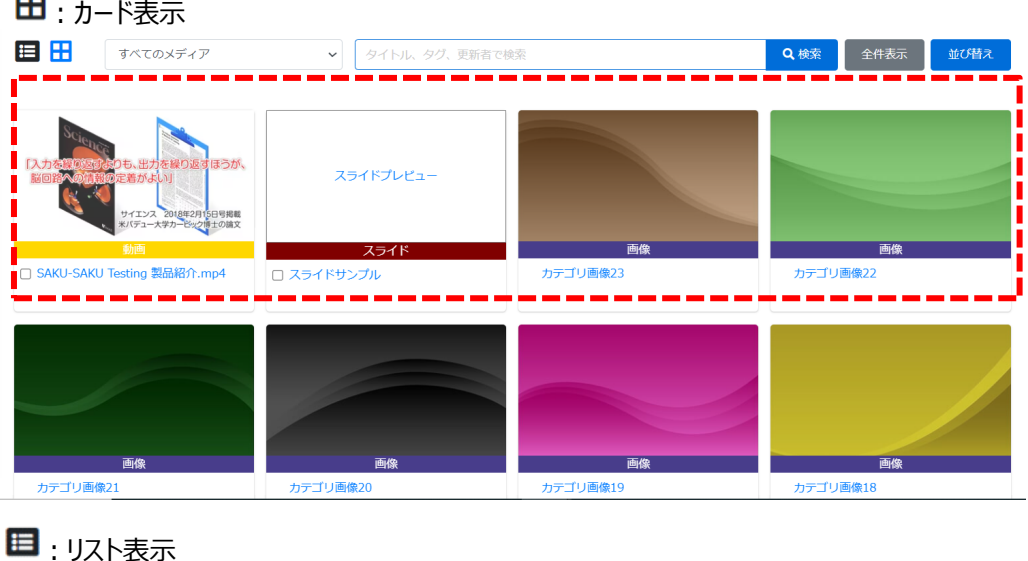

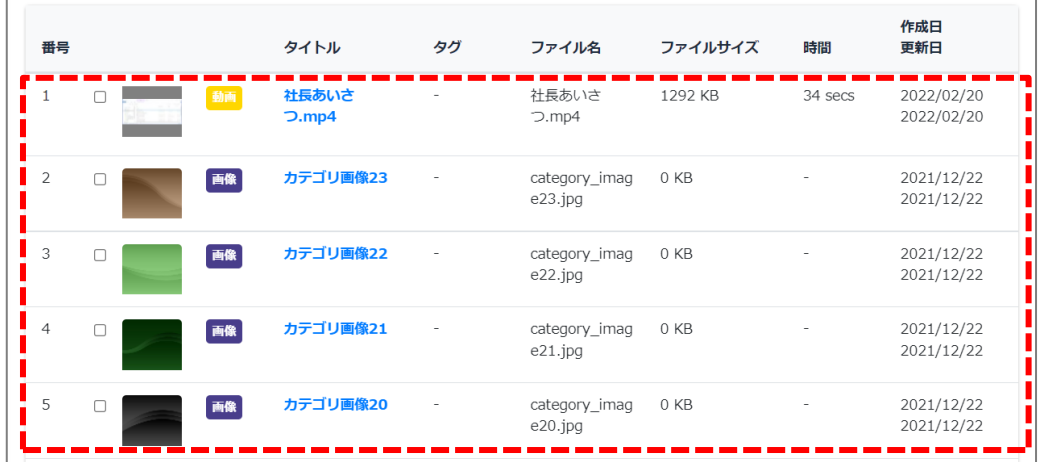

# <span id="page-3-0"></span>**10.1.1. メディアのアップロードとダウンロード**

### <span id="page-3-1"></span>**メディアのアップロード**

1: "メディア管理"をクリックします。

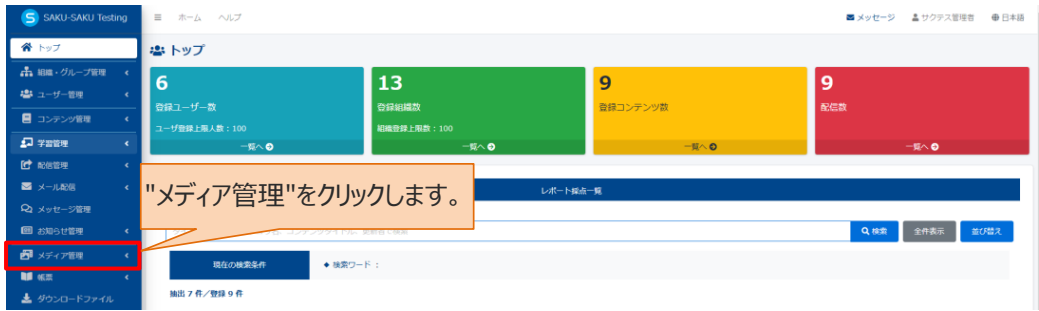

### 2: "メディア一覧"をクリックします。

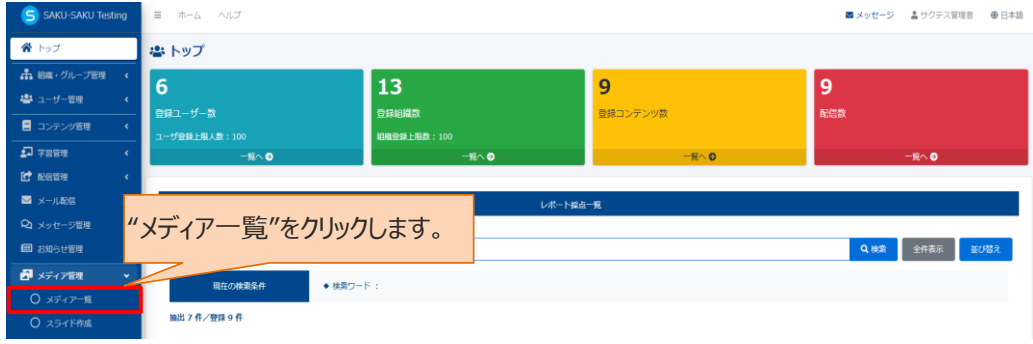

- 3: メディアを管理する管理者の範囲を「組織」もしくは「グループ」で設定します。
- 3-1: 「組織」で設定する場合
- 3-1-1:"組織を選択する"をクリックします。

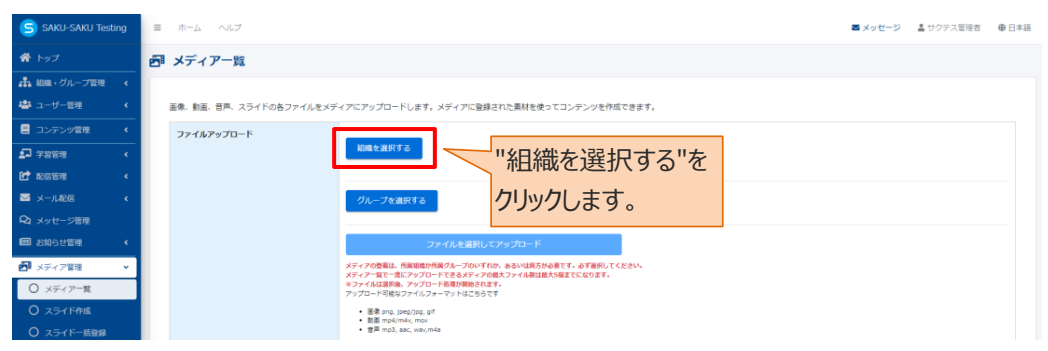

3-1-2: 組織一覧が表示されるので、メディアを使用する範囲を選択します。

- 例:営業本部の場合
	- ➢ この組織のみ:選択している「営業本部」のみ。
	- ➢ この組織以下:「営業本部」以下の組織も含む。

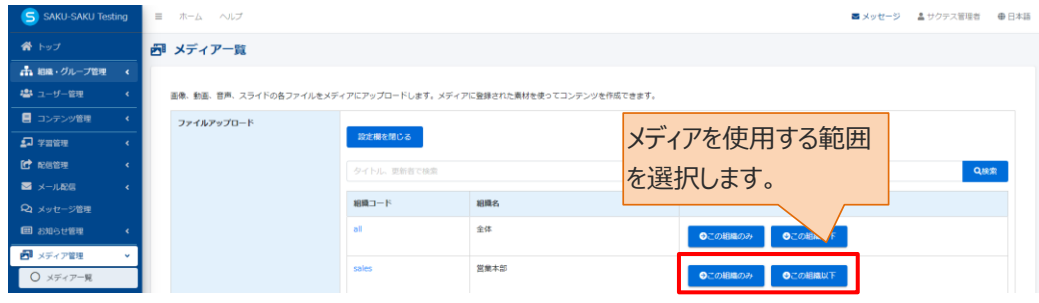

3-1-3: 選択した組織は上部に表示されます。削除する場合は、"×"をクリックします。

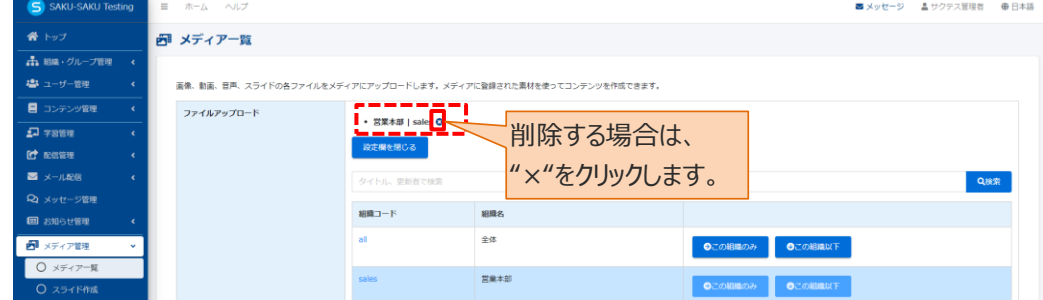

### 3-2:「グループ」で設定する場合 3-2-1:"グループを選択する"をクリックします。

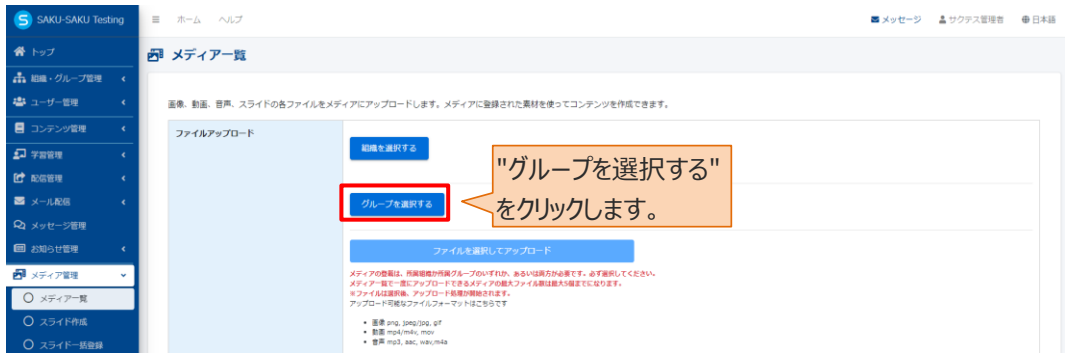

3-2-2: グループ一覧が表示されるので、該当するグループにチェックを入れます。

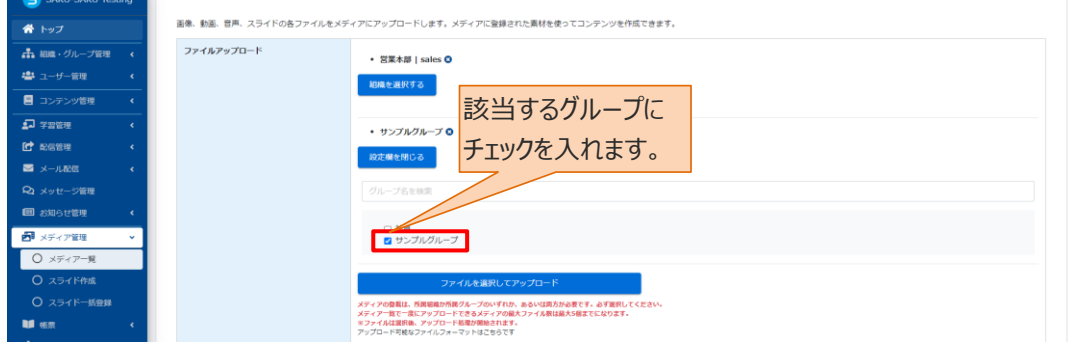

4: メディアをアップロードします。

"ファイルを選択してアップロード"をクリックし、表示されたウィンドウから対象のファイルを選択して"開く"を クリックします。

※メディアとしてアップロードできるファイル (拡張子) は、以下のとおりです。

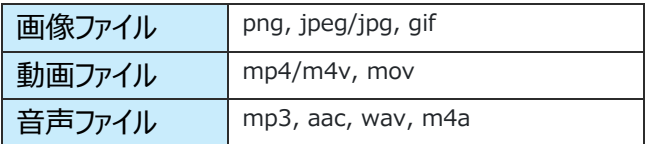

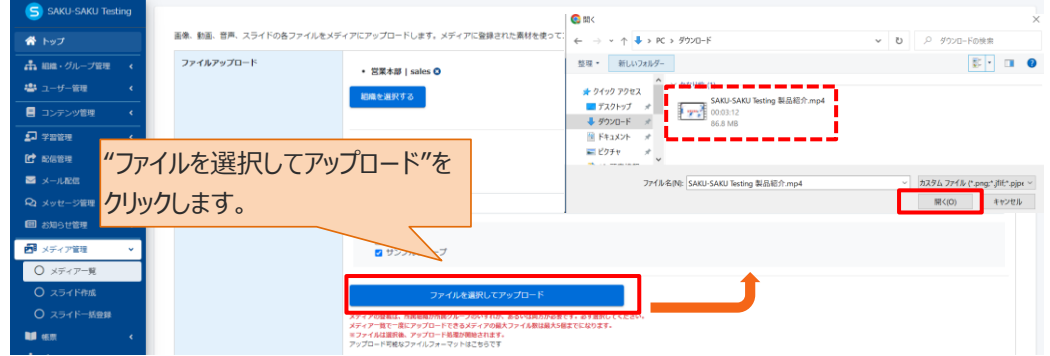

### 5: メッセージが表示されるので"OK"をクリックします。

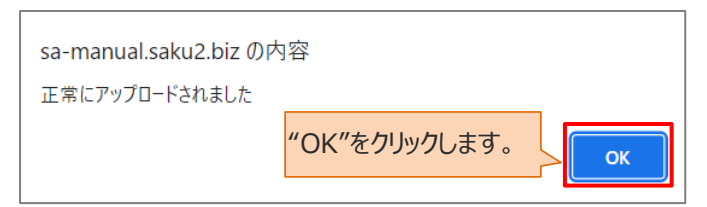

### 6: 画面下側の一覧に、アップロードされたメディアが表示されます。

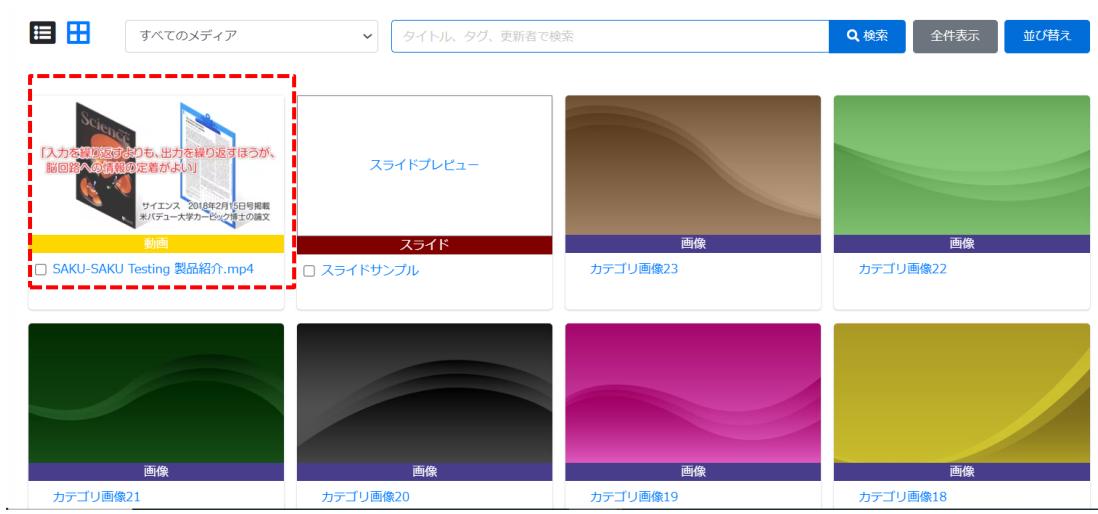

### <span id="page-6-0"></span>**メディアのダウンロード**

サクテスにアップロードされた画像、音声や動画をロカールにダウンロードする機能です。 ※スライドのダウンロードができません。

1:メディア一覧画面を開き、ダウンロードするメディアのタイトルをクリックします。

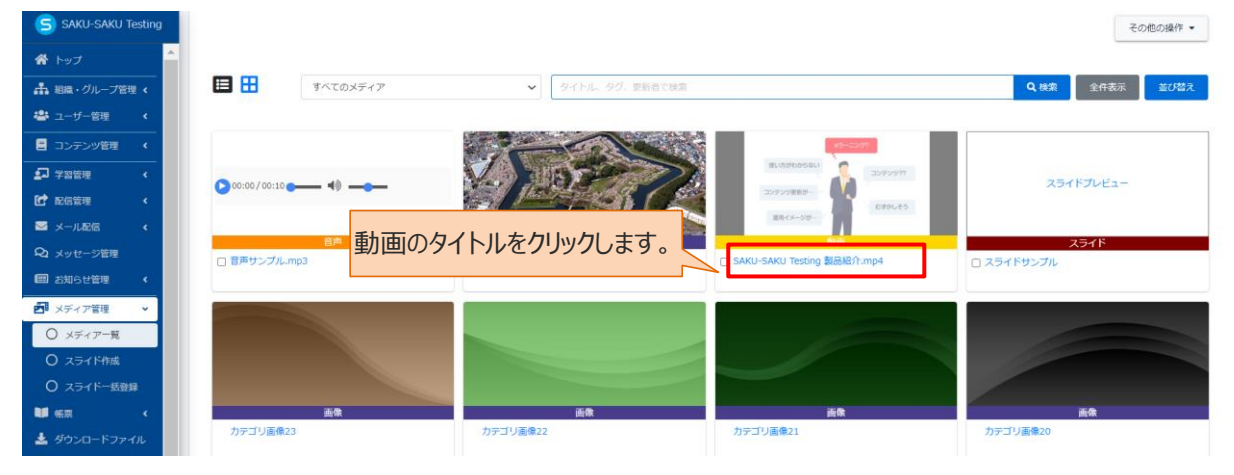

3:メディア編集画面が表示され、画面中部の「ダウンロード」をクリックします。

※動画データ量によっては、ダウンロードに時間を要する場合がございます。

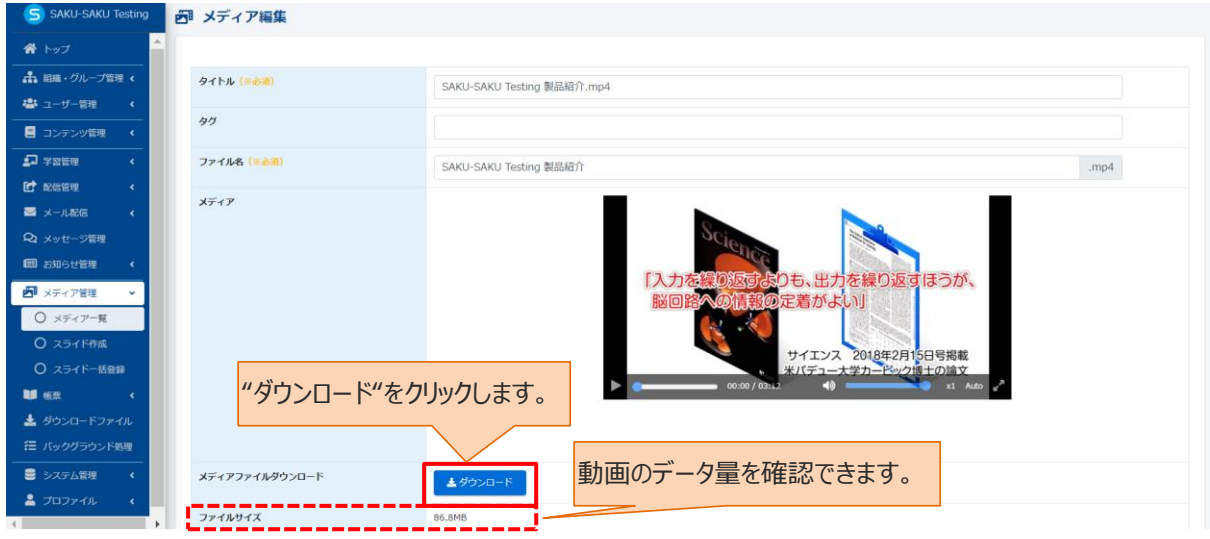

4: 動画ファイルがロカールにダウンロードされます。

※同じ手順で音声や画像ファイルもダウンロードできます。

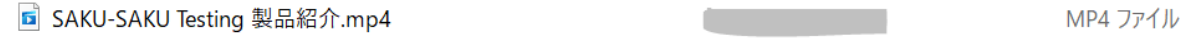

# <span id="page-7-0"></span>**10.1.2. メディアの削除**

コンテンツに利用されているメディアは、削除できません。削除する前に 10.1.3 [メディア搭載情報確認方](#page-8-0) [法を](#page-8-0)参考に利用先のコンテンツを確認し、コンテンツとの紐づけを解除する必要がございます。

### 1: メディア一覧画面を開き、画面下側の一覧から削除したいメディアをチェックします。

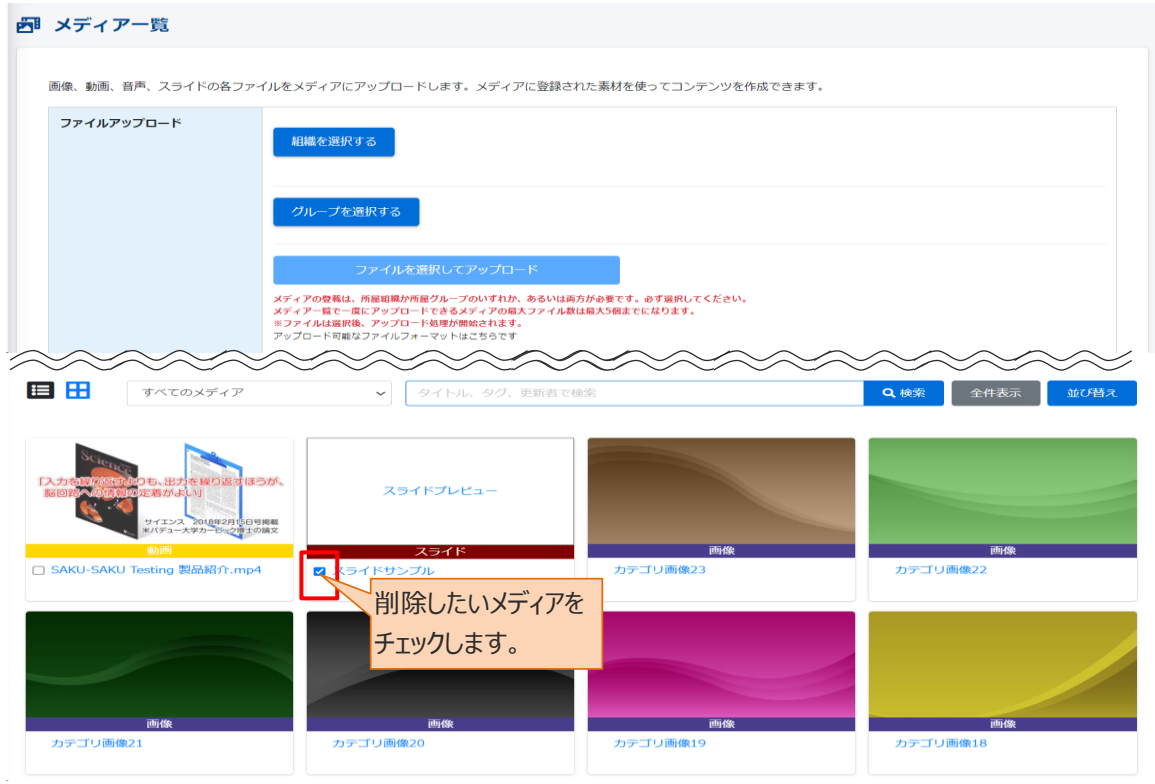

2: "その他の操作"をクリックし、プルダウンリストより"選択削除"をクリックします。

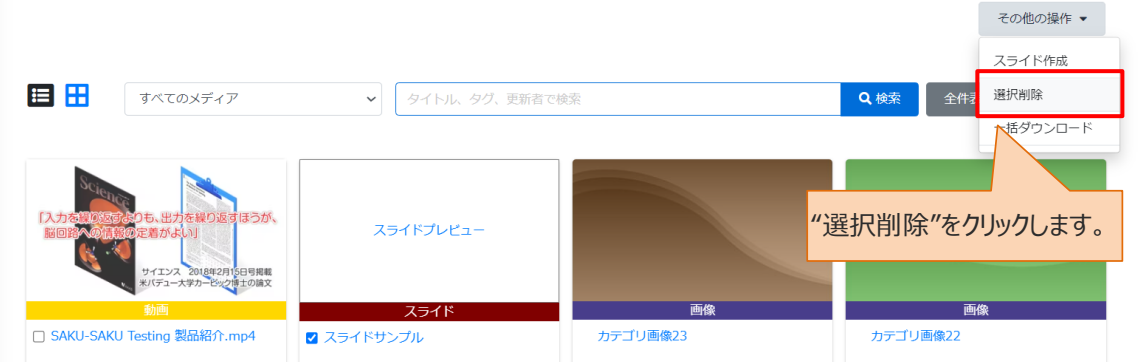

3: メッセージが表示されるので "はい"をクリックします。

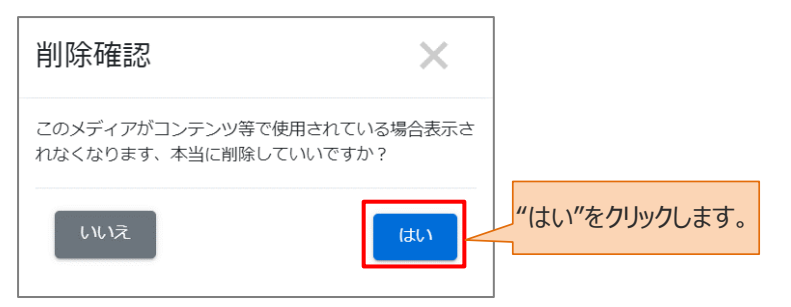

4: メディア一覧から、該当のメディアが削除されます。

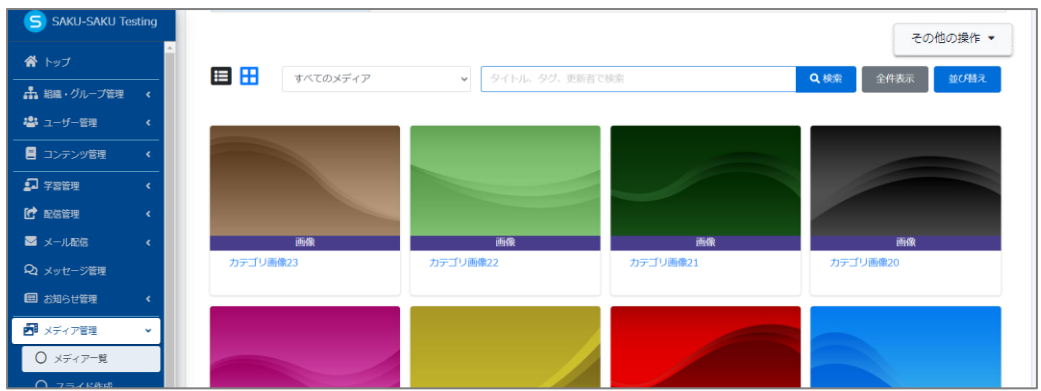

# <span id="page-8-0"></span>**10.1.3. メディア搭載情報確認方法**

システムに搭載されているメディア情報(搭載者、搭載日)およびメディアを利用しているコンテンツ情報やの リストをダウンロードするができます。

1:メディア一覧画面を開き、画面中段にある「その他の操作」をクリックし、「一括ダウンロード」を選択しま す。

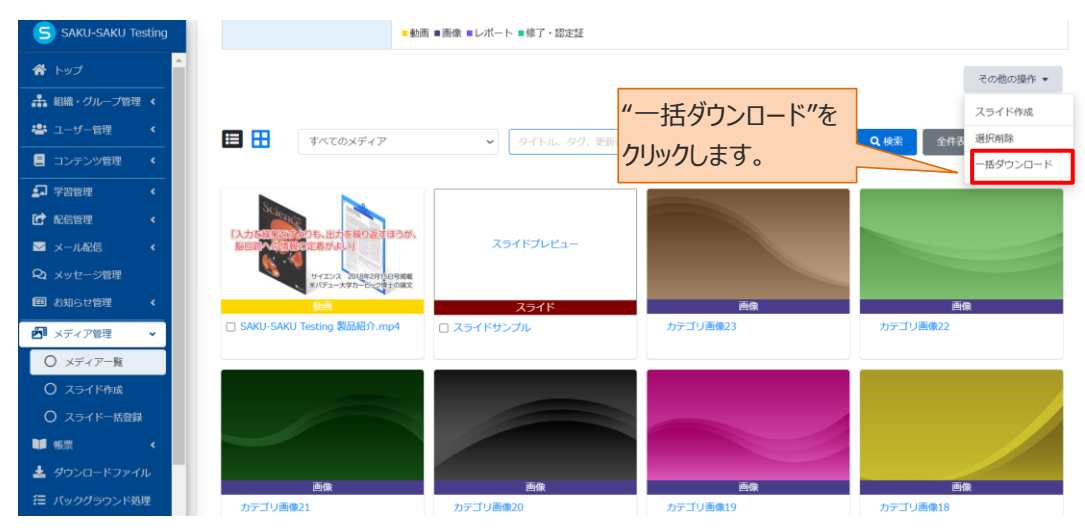

2: ダウンロードファイル画面で「Excel ファイル作成」をクリックします。

※「使用箇所情報」について

含める :搭載されたメディアが差し込まれたコンテンツ情報をダウンロードすることができます。 含めない:メディア管理内に搭載されているメディアファイル名のみダウンロードすることができます。

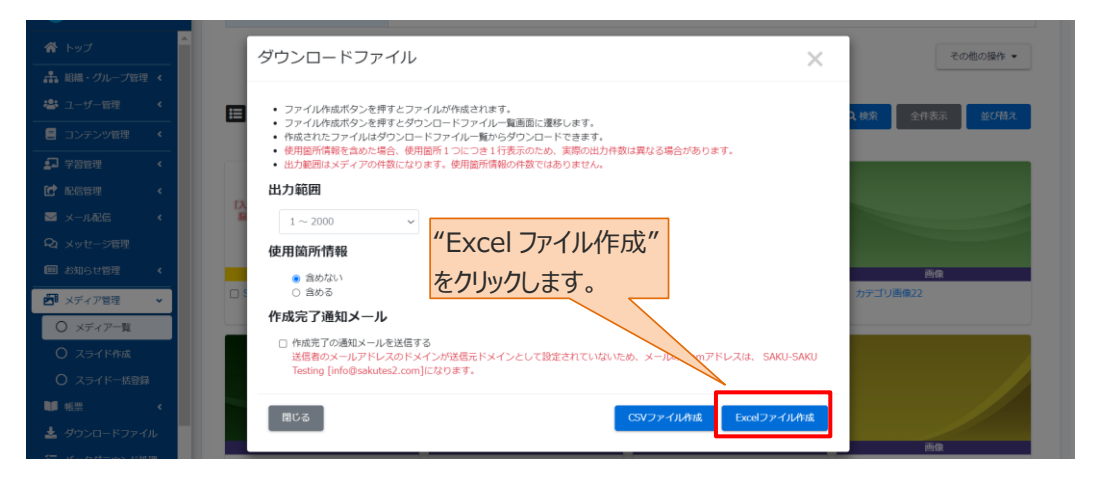

3: ダウンロードファイル一覧画面になりましたら、右の「再読み込み」をクリックします。

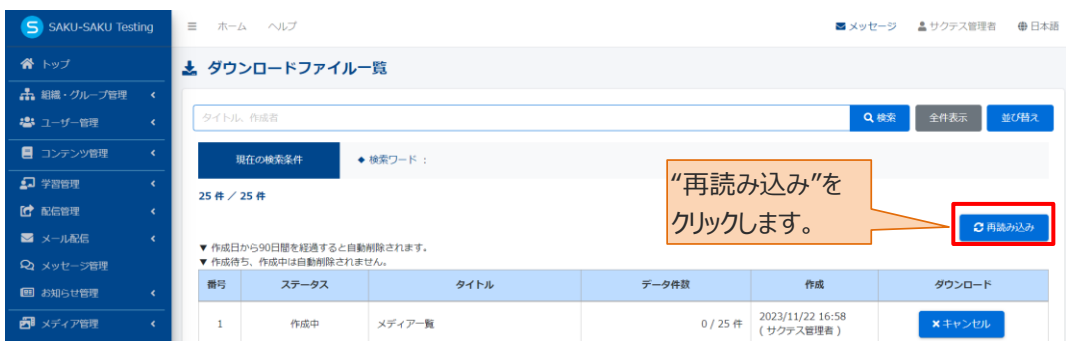

### 4:「キャンセル」から「ダウンロード」にボタン表記が変わりましたら、クリックします。

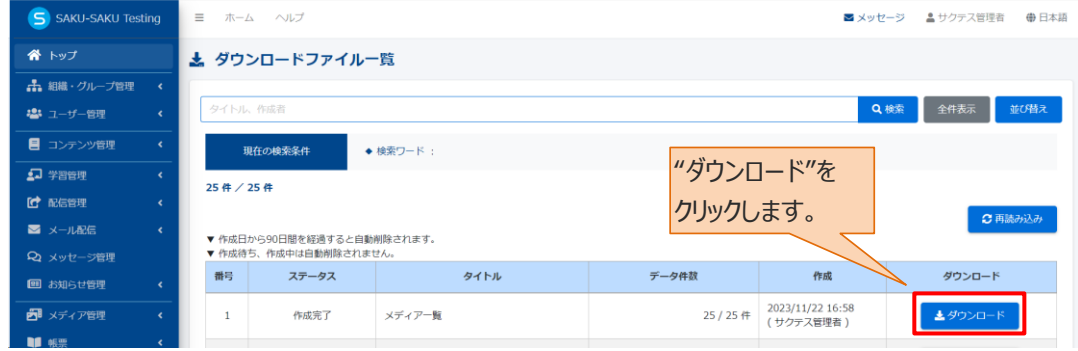

5:ダウンロードしたファイルを開き情報を確認することができます。 ファイル名:media\_list\_YYYY-MM-DD\_HH-MM-SS.xlsx

▼2:で「含む」を選択した場合 作成者:SAKU-SAKU Testing メディアをアップした人 作成日:アップロードした日時

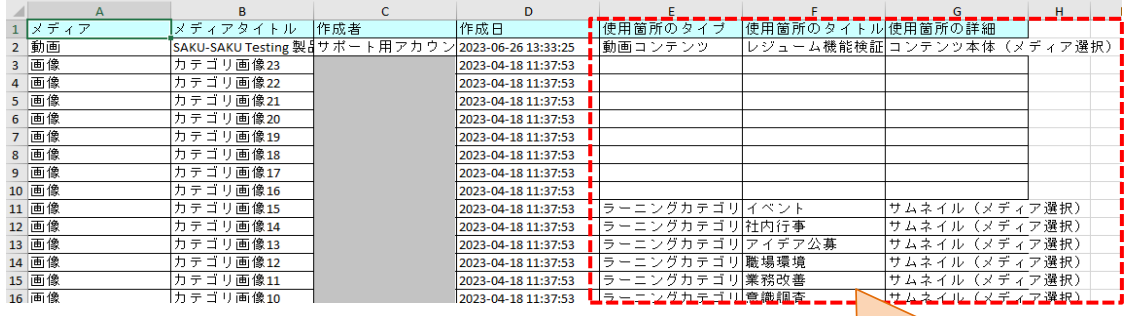

メディアが差し込まれているコンテンツを確認 することができます。

### ▼2:で「含まない」を選択した場合

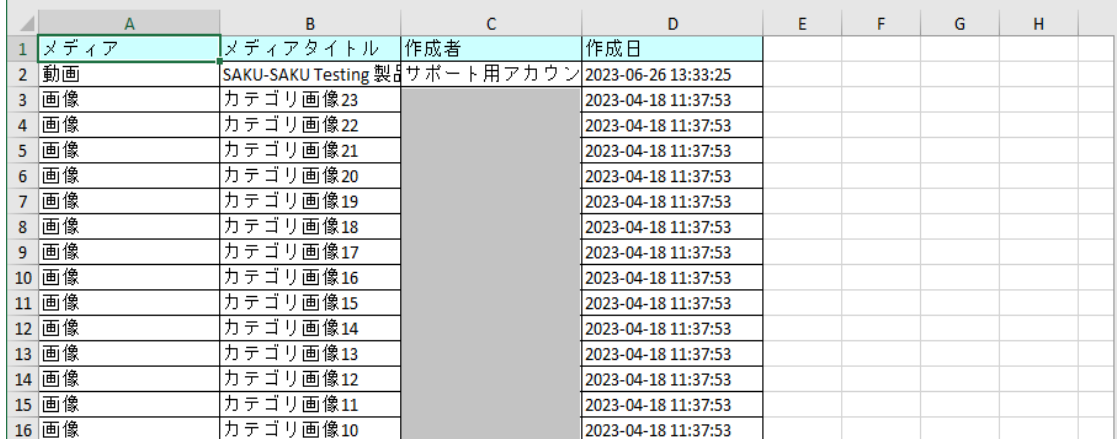

# <span id="page-11-0"></span>**10.2. スライド作成**

スライドとは、画像ビューアーを用いて複数 (または 1 枚) の画像を閲覧してもらうコンテンツです。 作成に使用できるのは画像だけでなく、HTML で作成した文章や、複数ページの PDF も 1 枚ずつの画 像に変換してスライドに組み込めます。

# <span id="page-11-1"></span>**10.2.1. スライドの新規作成**

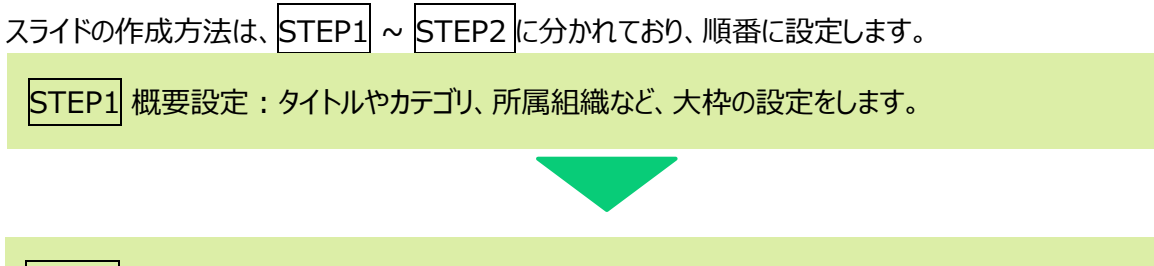

STEP2 スライド作成:画像、文章 (HTML)、PDF からスライドを作成します。

# <span id="page-11-2"></span>**STEP1 概要設定**

1: "メディア管理"をクリックします。

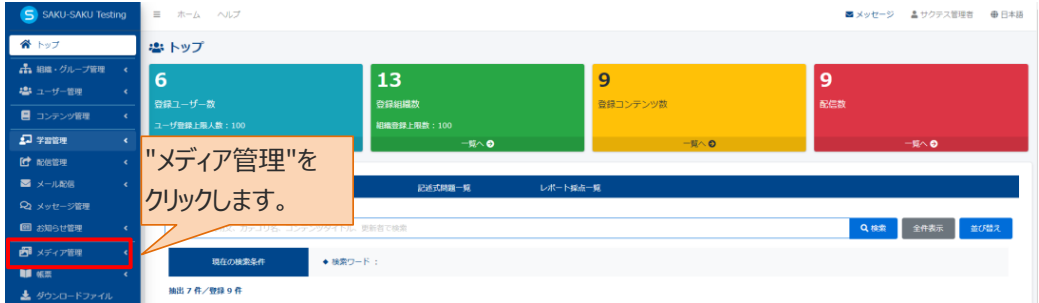

### 2: "メディア一覧"をクリックします。

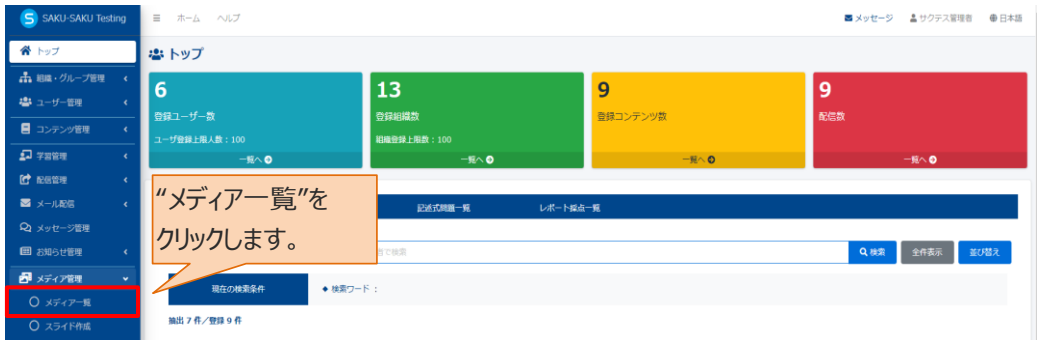

3: メディア一覧画面が表示されるので、"その他の操作"をクリックし、プルダウンリストより"スライド作成"を クリックします。

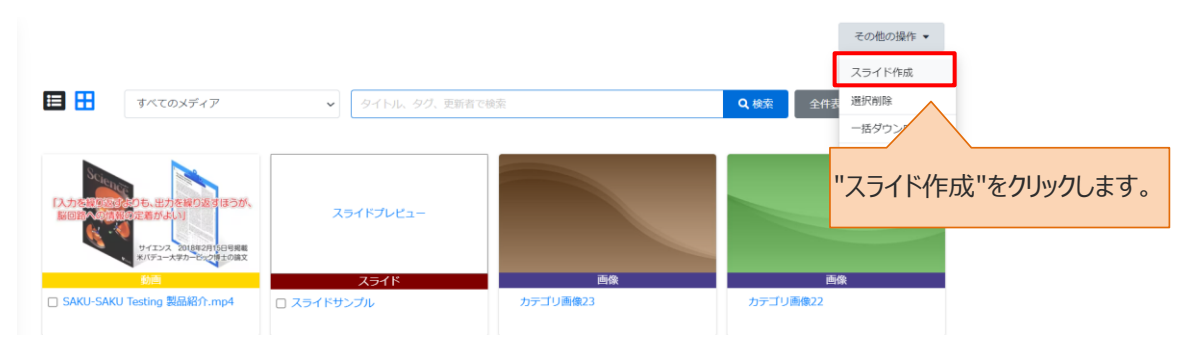

### 4: メディアスライド新規登録画面が表示されるので、スライド名を入力します。

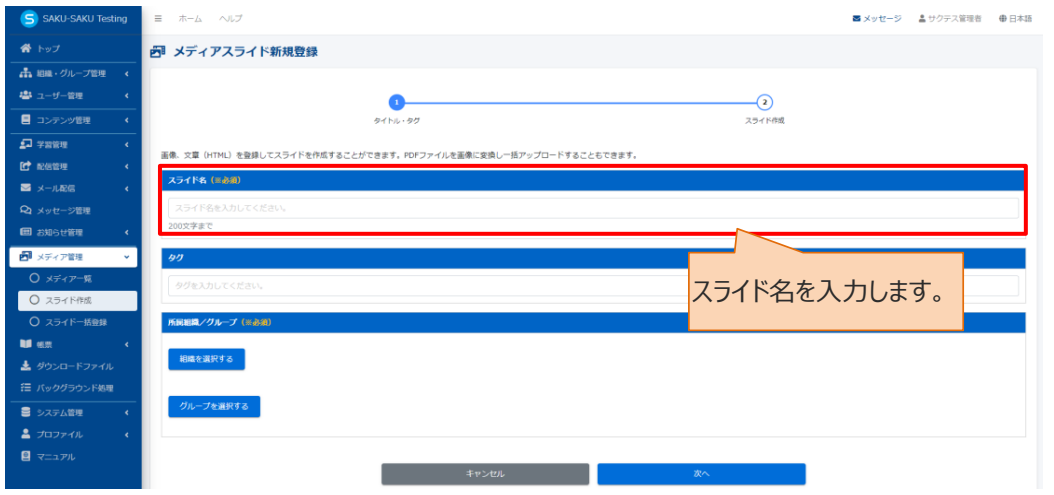

# 5: タグを入力します。(任意)

※タグは検索で利用します。カテゴリやタイトルでは絞り込めない場合に便利です。

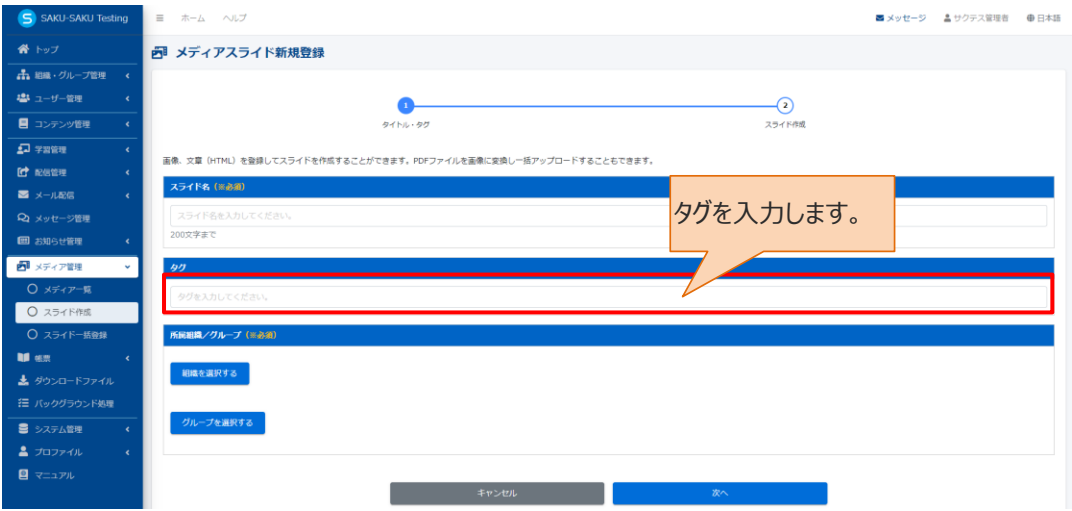

6: 「[10.1.1](#page-3-0) [メディアのアップロード](#page-3-0) 手順 3、4」を参照し、所属組織/グループを設定します。 ※ここでは、メディアを管理する管理者の範囲を「所属組織/グループ」で設定します。

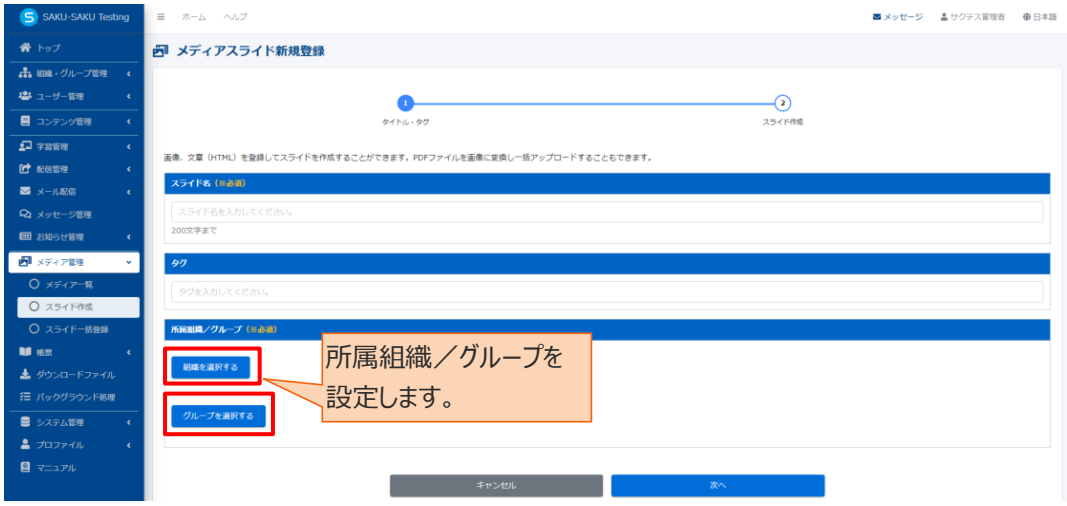

### 7: "次へ"をクリックします。

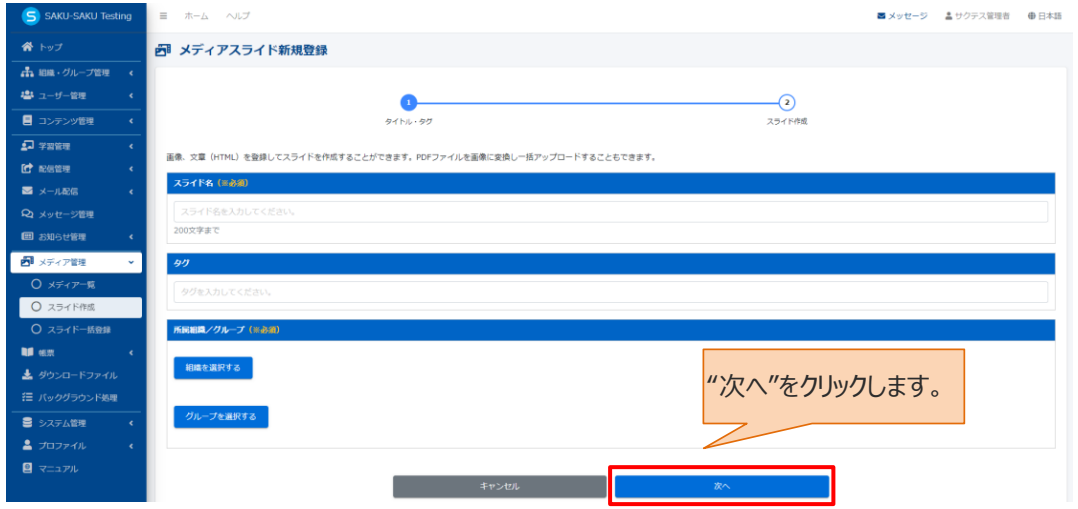

# <span id="page-13-0"></span>**STEP2 スライド作成**

画像、HTML スライド、PDF を組み合わせたスライドを作成することが可能です。

1: メディアスライド作成画面が表示されるので"追加"をクリックし、スライドの作成タイプを選択します。

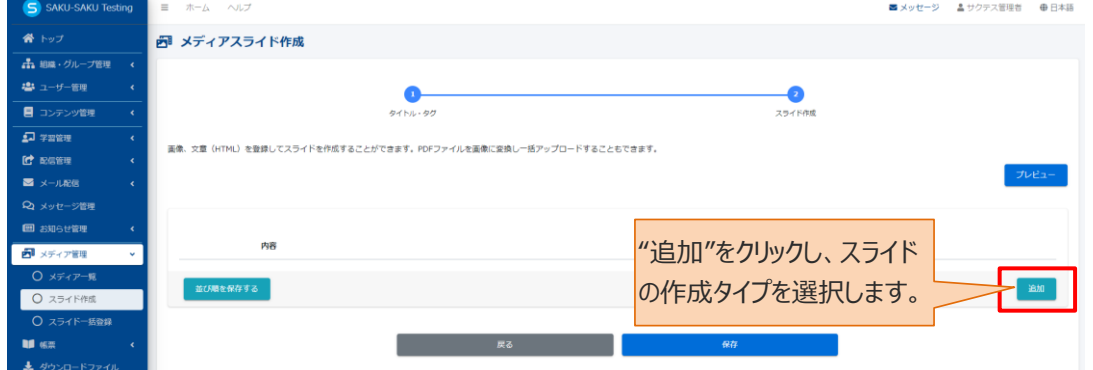

### <span id="page-14-0"></span>**画像を追加する場合**

1-1: スライドの作成タイプから"画像"をクリックします。

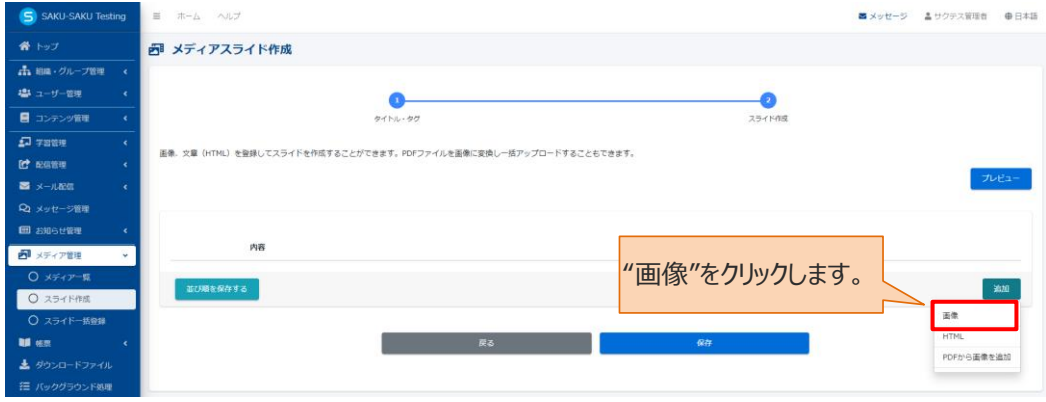

1-2: 画面下側に画像新規登録欄が表示されるので"アップロード"をクリックし、表示されたウィンドウか ら対象のファイルを選択して"開く"をクリックします。

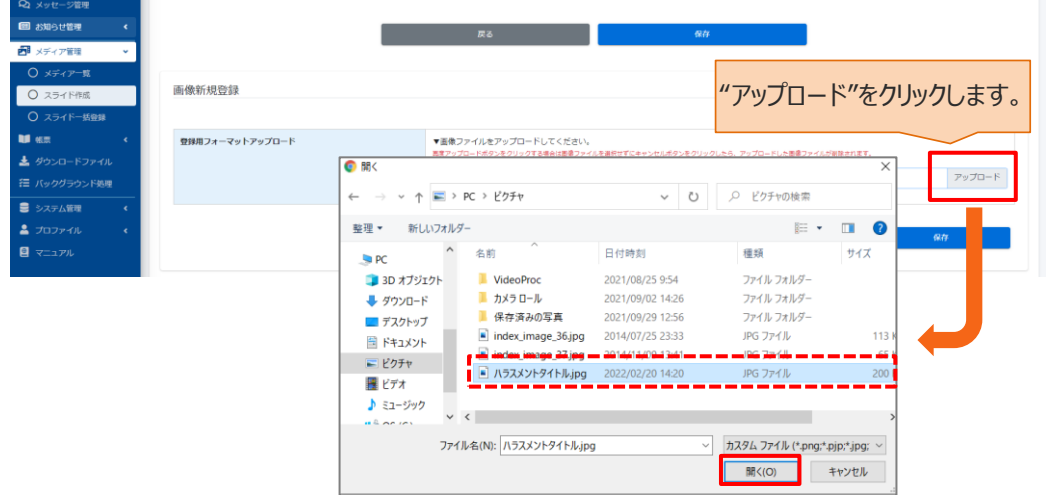

### 1-3:選択したファイルがアップロードされたことを確認し、"保存"をクリックします。

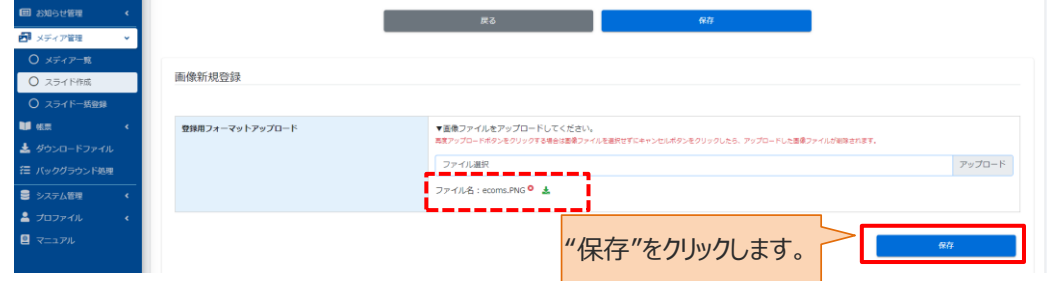

### 1-4: 画像のスライドが追加されました。

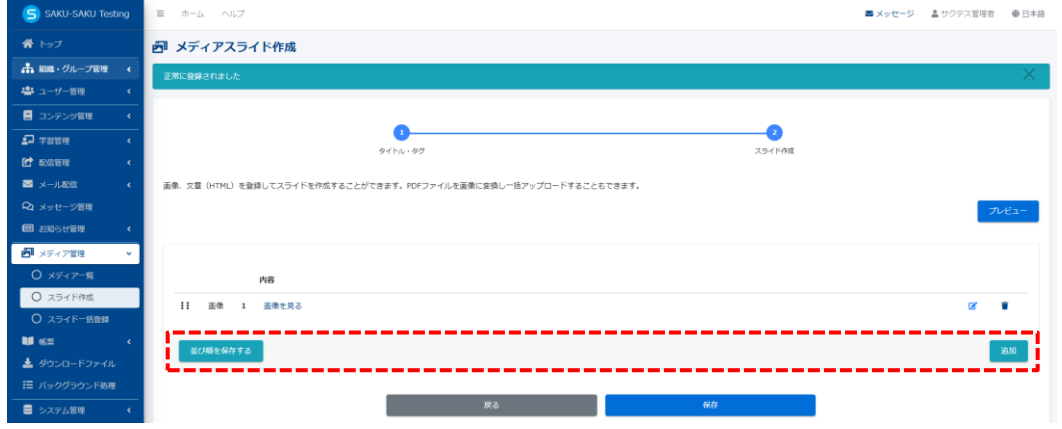

### <span id="page-15-0"></span>**HTML 文章を追加する場合**

1-5: スライドの作成タイプから"HTML"をクリックします。

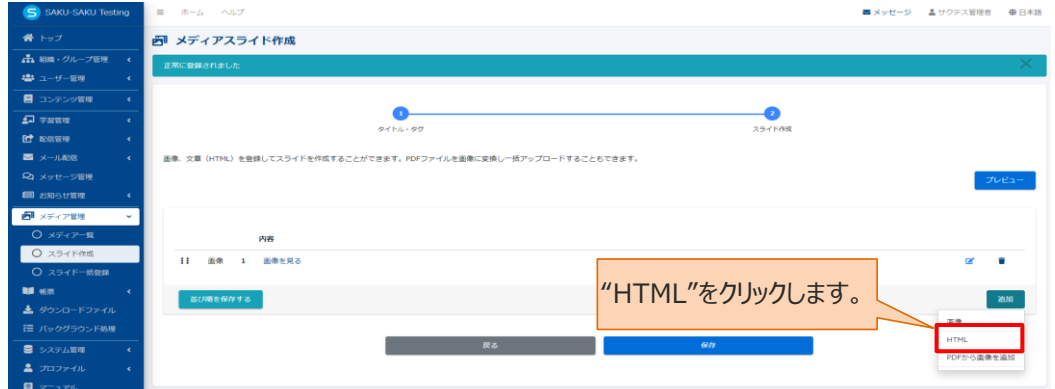

 1-6: 画面下側に HTML 新規登録欄が表示されるので、内容を入力します。 ※ツールバー、または HTML コードを使用して文章を入力してください。

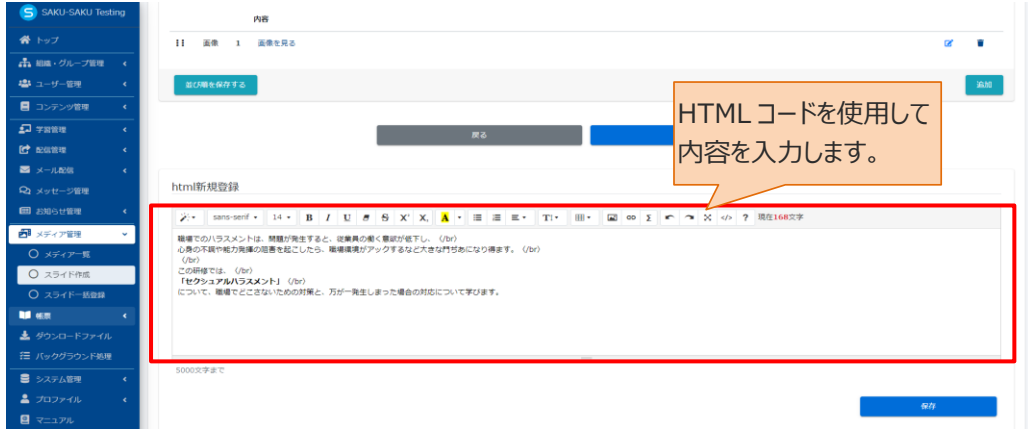

### 1-7: "保存"をクリックします。

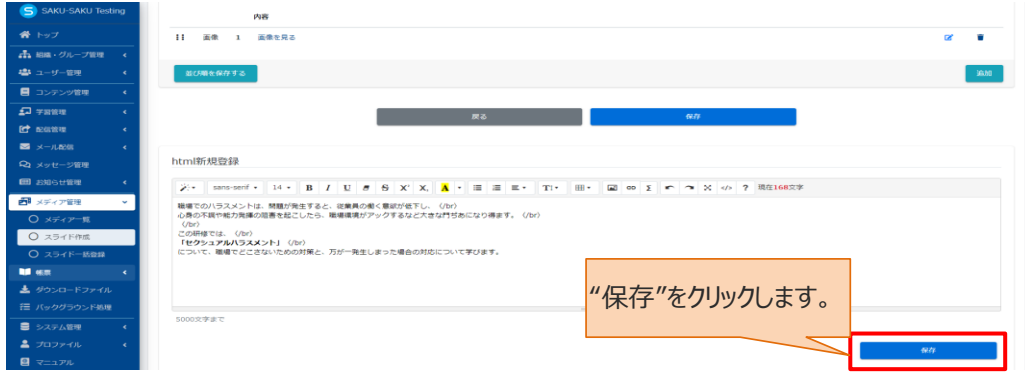

### 1-8: HTML のスライドが追加されました。

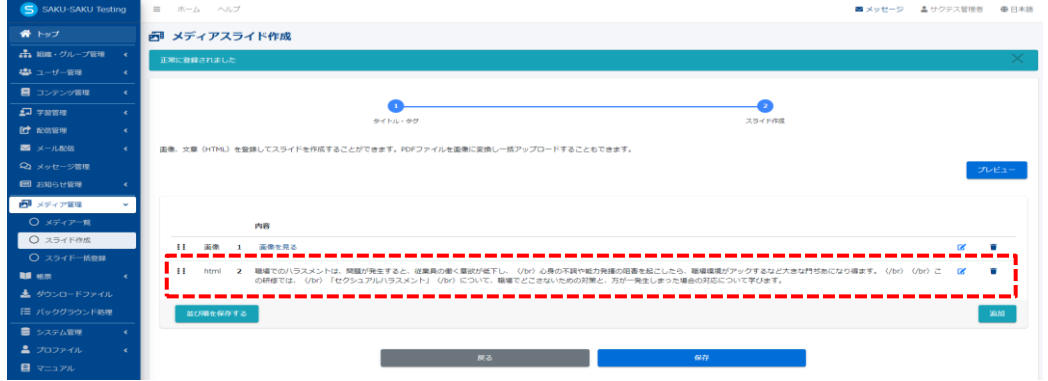

### <span id="page-16-0"></span>**PDF を追加する場合**

1-9: スライドの作成タイプから"PDF から画像を追加"をクリックします。

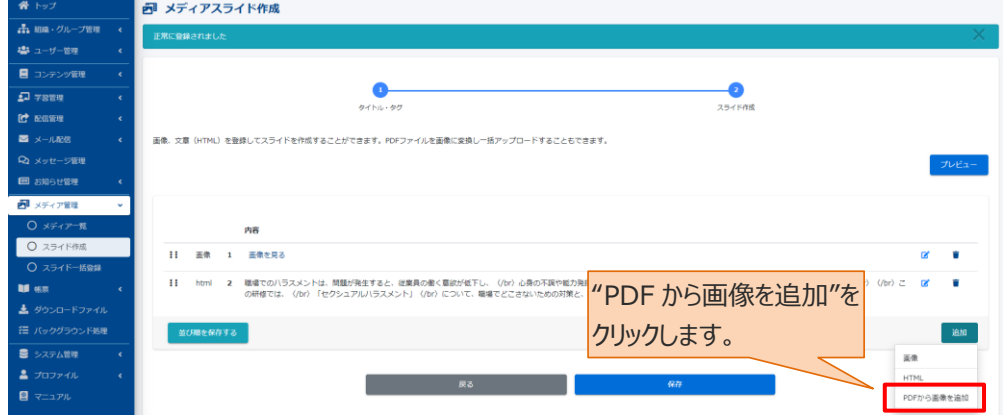

1-10: 画面下側に PDF で一括登録欄が表示されるので"アップロード"をクリックし、表示されたウィン ドウから対象のファイルを選択して"開く"をクリックします。 注:PDF アップロードは最大 3MB です。

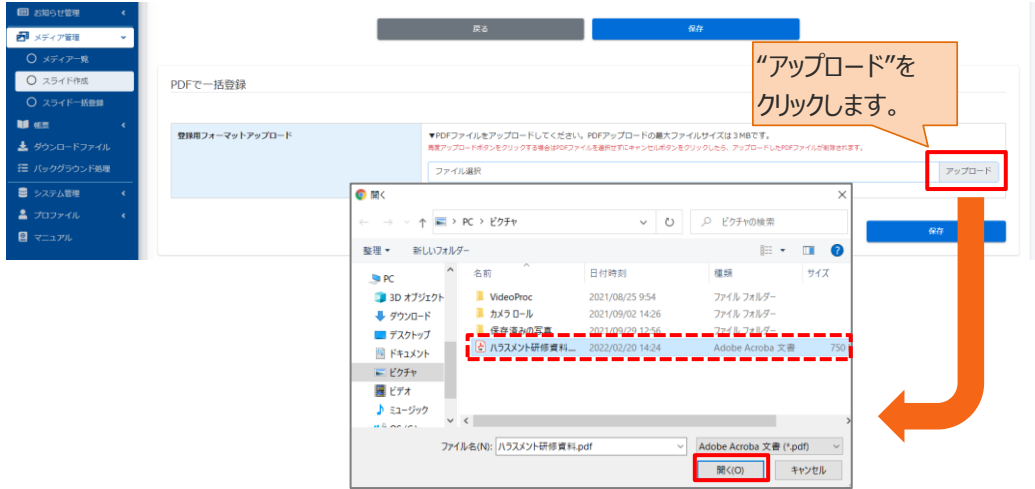

### 1-11: 選択したファイルがアップロードされたことを確認し、"保存"をクリックします。

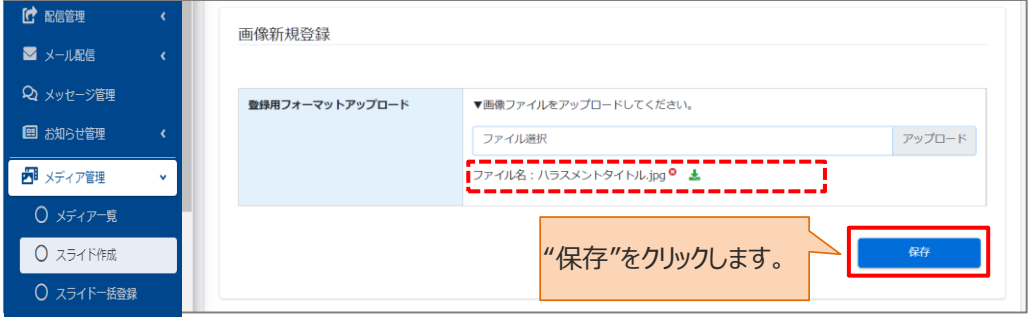

### 1-12: PDF のスライドが追加されました。

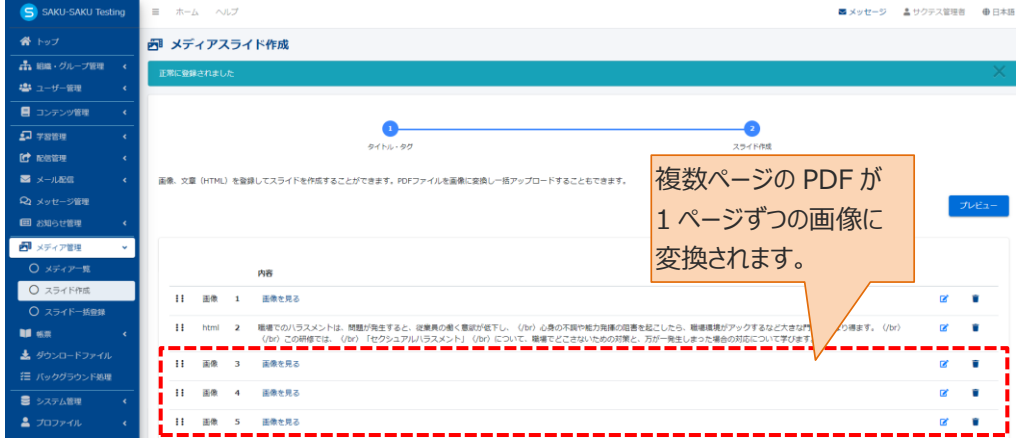

### 2: "プレビュー"をクリックすると画像ビューアーが立ち上がるので、内容を確認します。

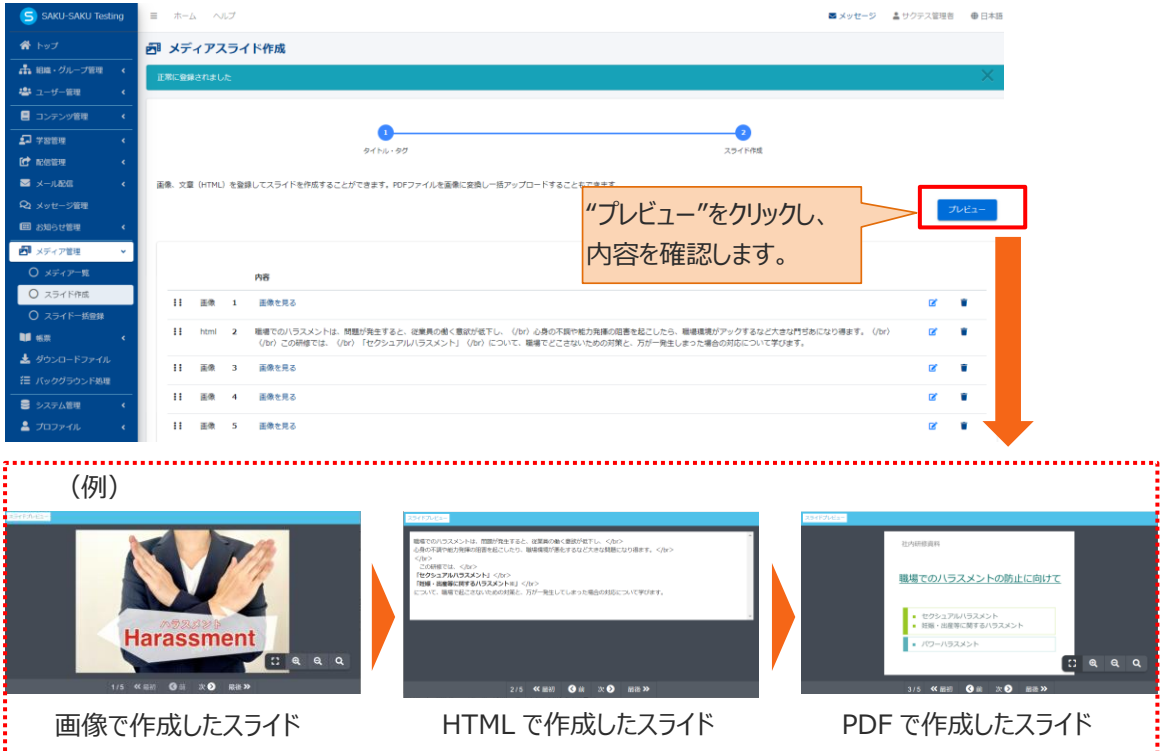

### 3: 確認後、"保存"をクリックします。

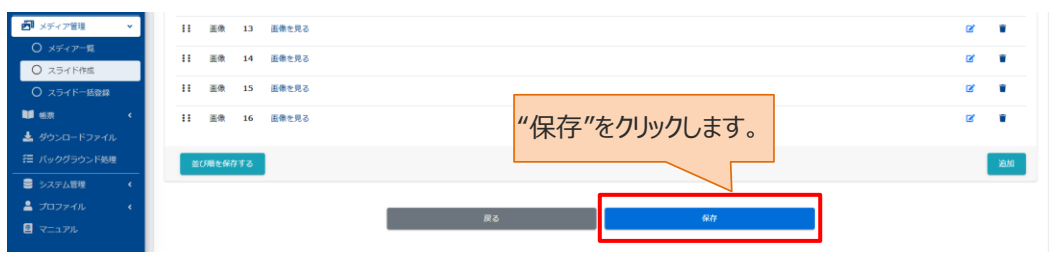

### 4: メディア一覧画面に戻るので、作成したスライドが追加されていることを確認します。

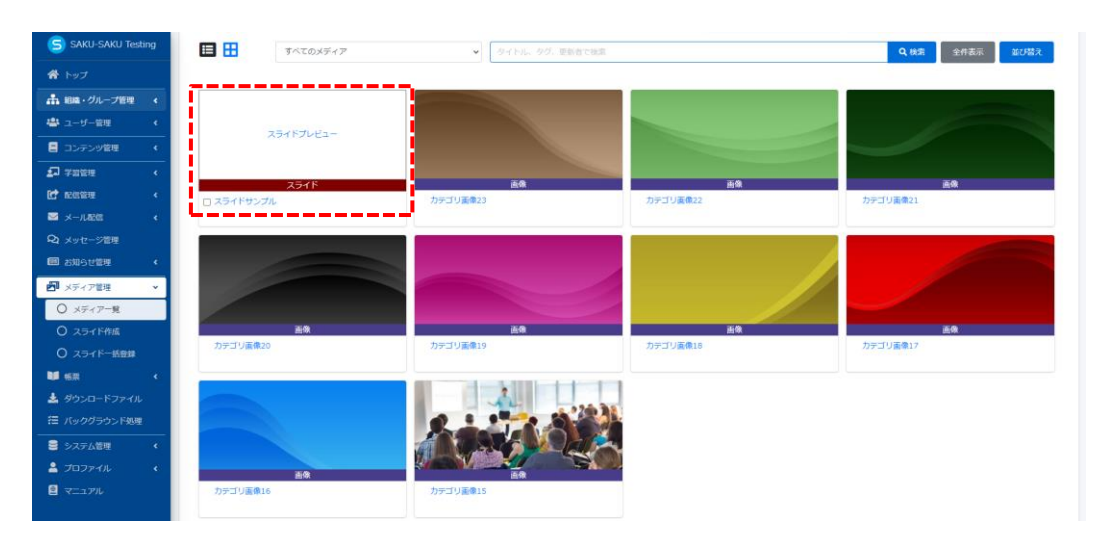

# <span id="page-19-0"></span>**10.2.2. スライドの編集**

1: メディア一覧画面を開き、画面下側の一覧から編集したいスライドのタイトルをクリックします。

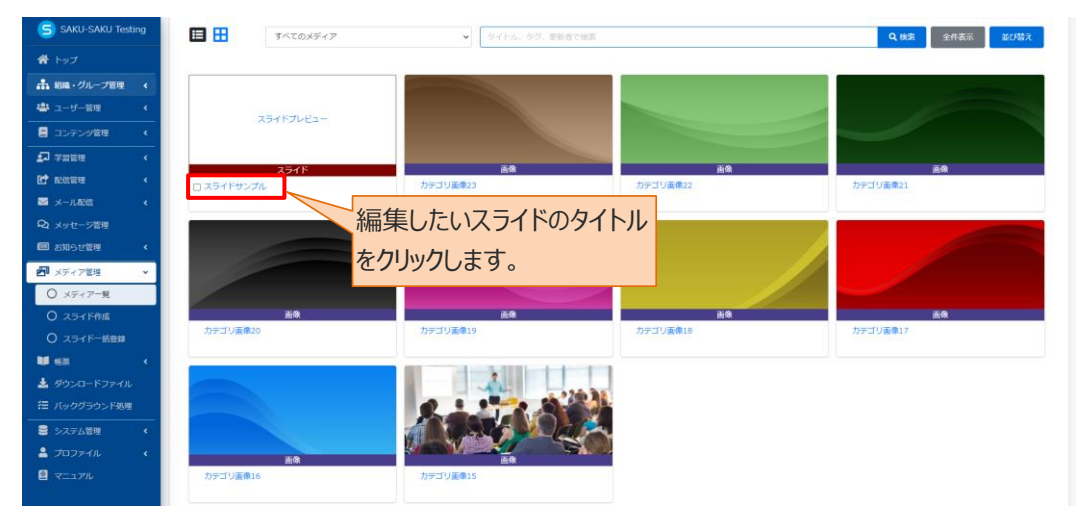

1-1: リスト表示の場合は、スライドのタイトルをクリックします。

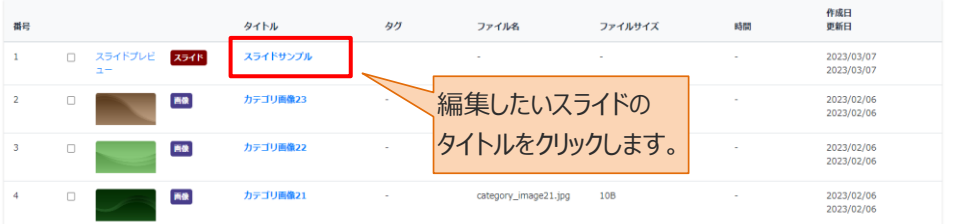

2: メディア詳細画面が表示されるので、編集する項目をクリックし、表示された画面で修正します。

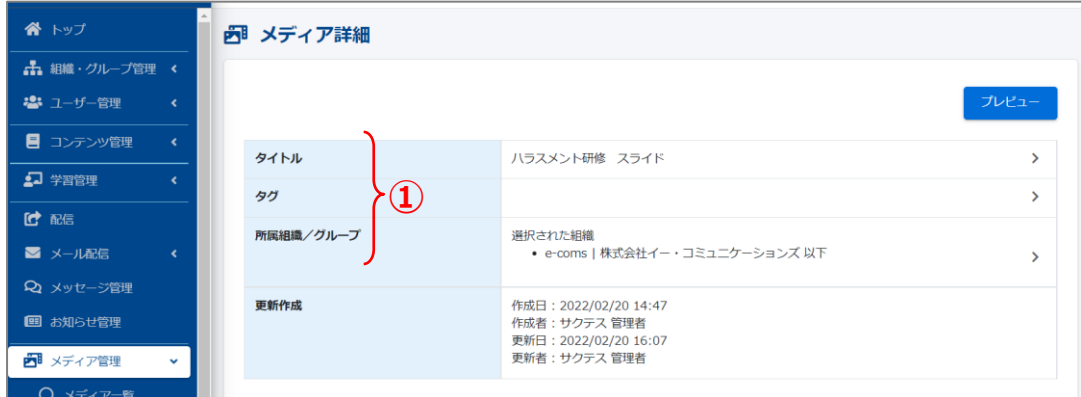

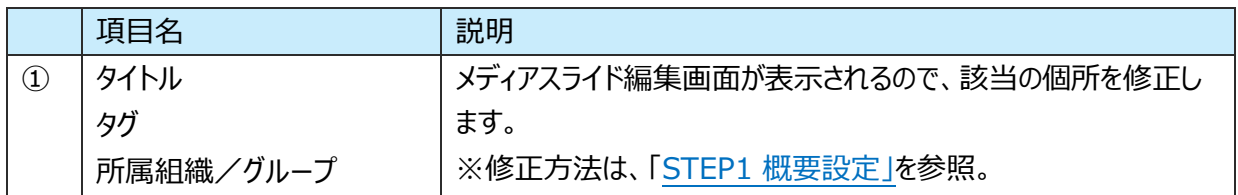

### <span id="page-20-0"></span>**スライドの内容を編集する**

1: メディア一覧画面を開き、画面下側の一覧から編集したいスライドのタイトルをクリックします。 ※リスト表示の場合は、スライドのタイトルをクリックします。

2: メディア詳細画面が表示されるので、画面下側のスライド内容から編集したいスライドの"編集マーク"を クリックします。

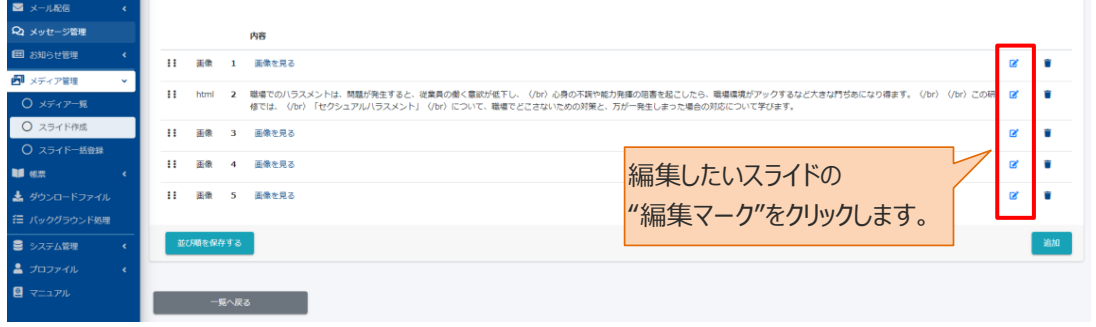

2-1: メディアスライド編集画面が表示されるので、スライドデータをアップロードしなおします。 ※アップロードしなおすと、元のデータは新しいデータに上書きされます。 ※HTML データのスライドの場合は、表示された画面で文章を修正します。

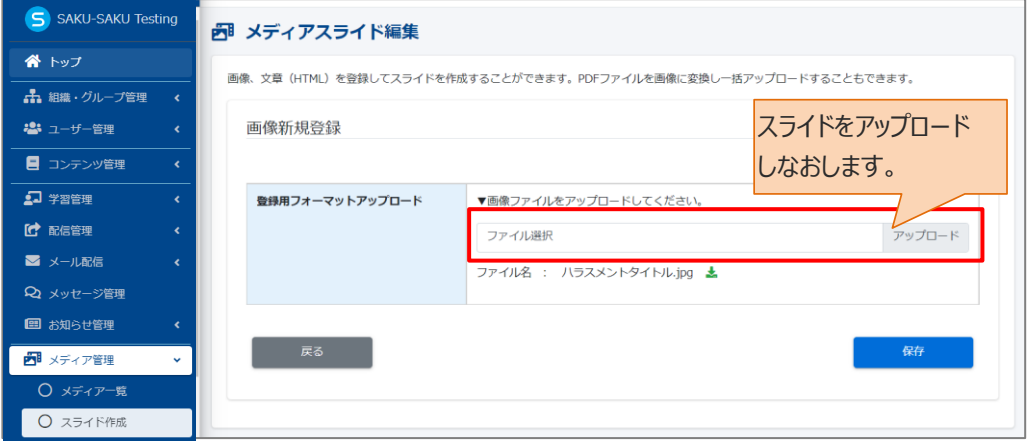

3: 編集後、"保存"をクリックします。

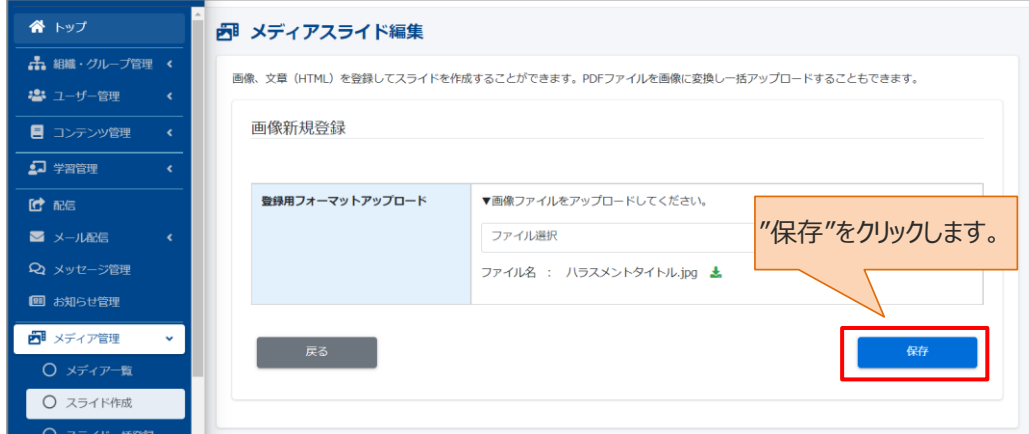

4: メディア詳細画面に戻り、「正常に更新されました」が表示されたことを確認してください。

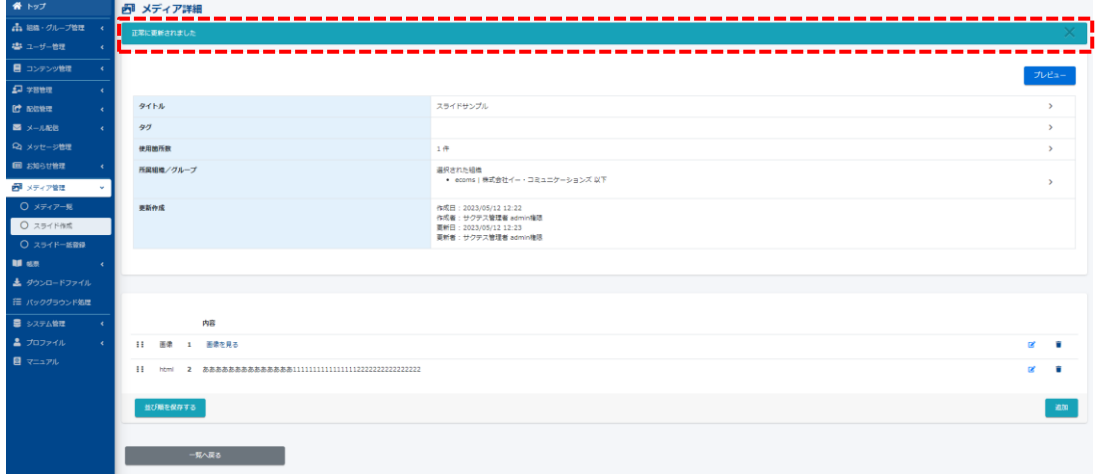

5:個々にスライドを削除する場合は、"削除マーク"をクリックします。

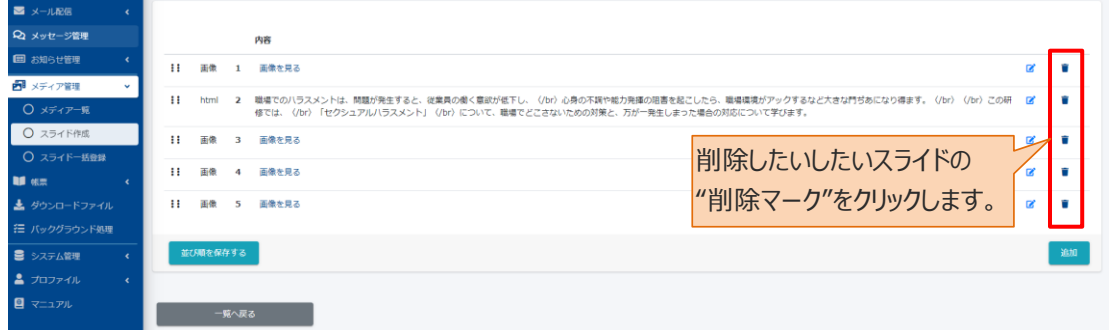

### <span id="page-21-0"></span>**10.3. スライド一括登録**

スライド一括登録は、複数ページで構成された PDF ファイルを一括でアップロードできる機能です。

※一括アップロードしても、1 ページずつ登録でき編集・削除することができます。

手順は、「[10.2.1](#page-11-1) [スライドの新規作成」](#page-11-1)および「PDF [を追加する場合」](#page-16-0)を参照してください。

# <span id="page-22-0"></span>**第11章 帳票**

### <span id="page-22-1"></span>**11.1. 帳票管理**

メールアドレスを持たないユーザーに向けて、ログイン URL など受講に必要な情報を紙媒体でご案内する ための PDF 作成機能です。

ユーザーは記載されている URL や QR コードで、自宅 PC やスマートフォンから受講できます。

# <span id="page-22-2"></span>**11.1.1. 帳票の新規作成**

帳票の新規登録方法は、STEP1 ~ STEP3 に分かれており、順番に設定します。

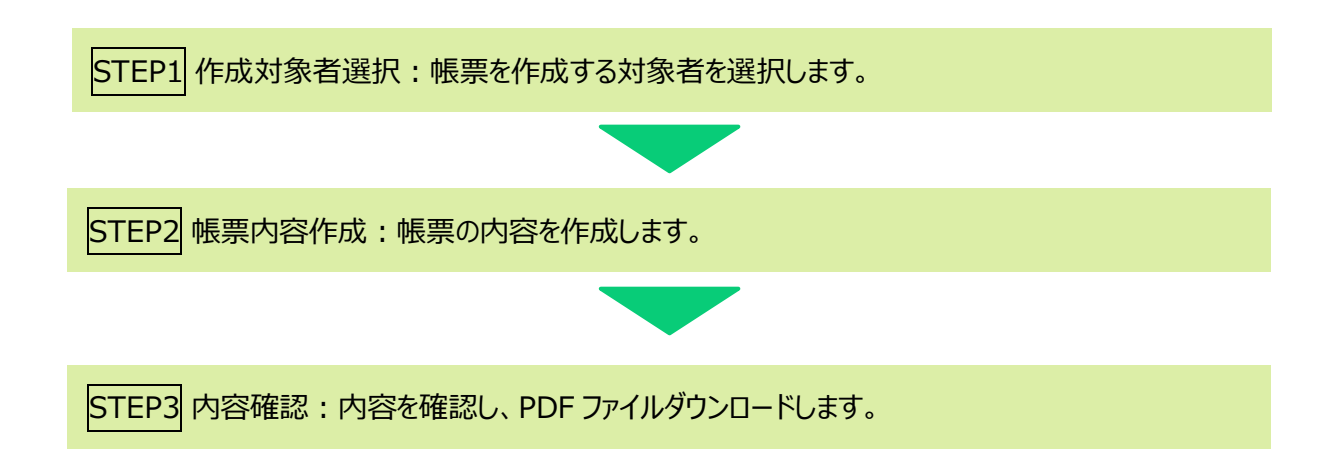

# <span id="page-22-3"></span>**STEP1 作成対象者選択**

1: "帳票"をクリックします。

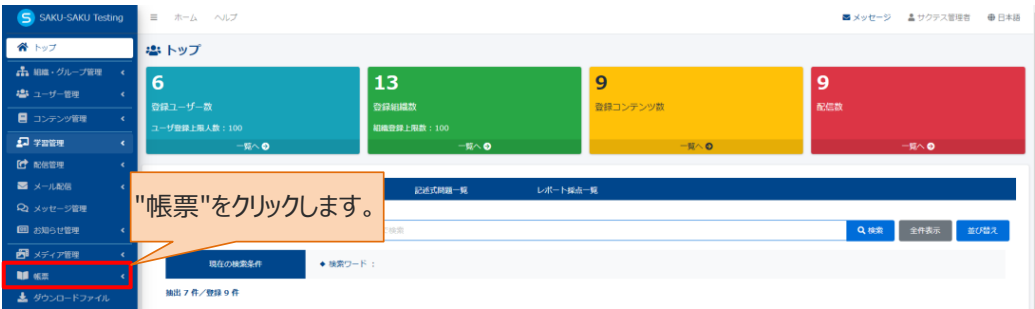

#### 2: "帳票管理"をクリックします。

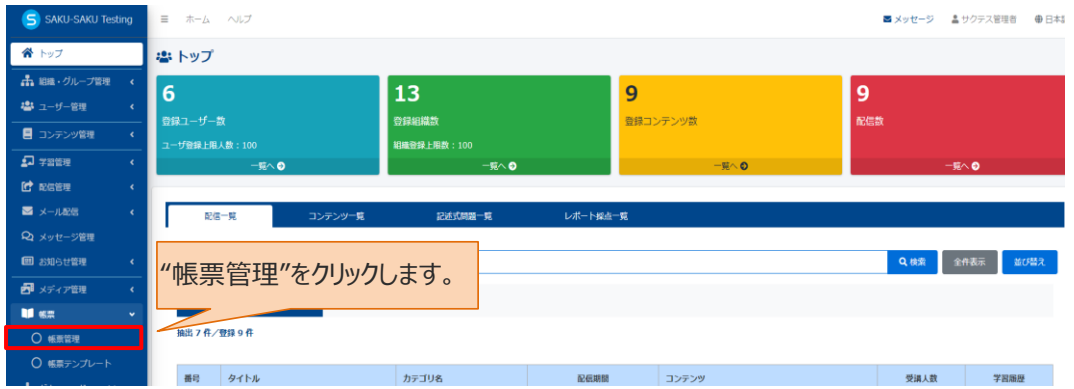

3: 帳票管理一覧画面が表示されるので、"新規登録"をクリックします。

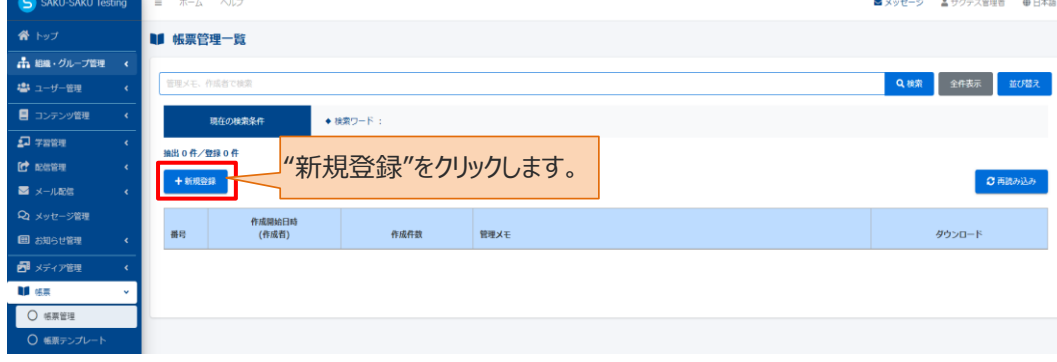

4: 帳票新規作成(作成対象者選択)画面が表示されるので、作成対象者の条件を設定します。 作成対象者を絞り込むパターンは下記のとおりです。

4-1:「検索ワード」内に入力し対象者を絞り込む

作成対象者の情報がわかる場合は、「検索ワード」に作成対象者の ID、氏名などのワードを入力し ます。※検索ワードは、部分一致で作成対象者を絞り込みます。複数検索も可能です。

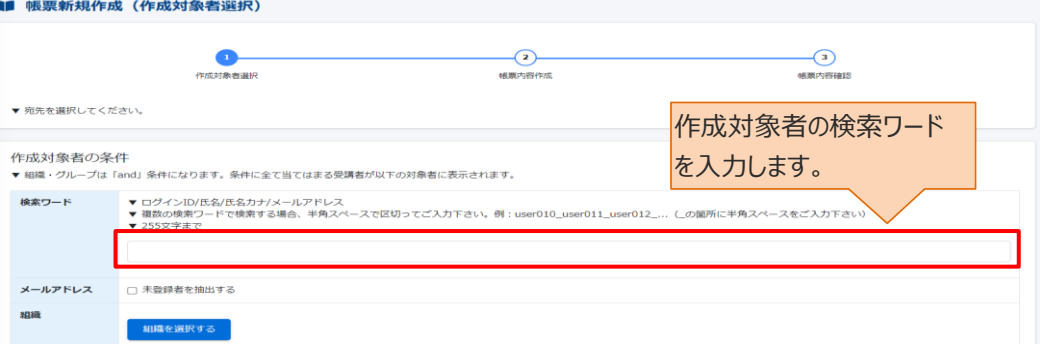

4-2:「メールアドレス」項目にチェックを入れ絞り込む

"未登録者を抽出する"にチェックを入れると、 メールアドレス登録なしのユーザーを絞り込むことができ ます。

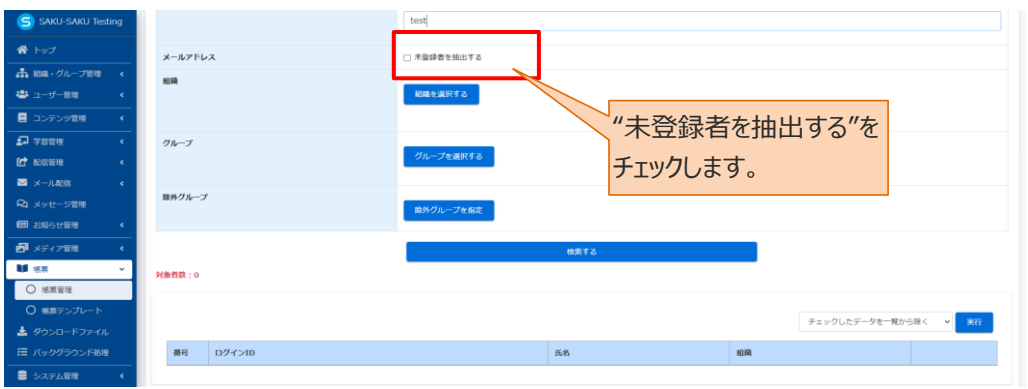

5:手順 4 で条件を設定した上で、帳票から受講する対象者が属する組織もしくはグループを選択し、さら に対象者を絞り込みます。

5-1:帳票から受講する対象者を組織で指定する場合

5-1-1:"組織を選択する"をクリックします。

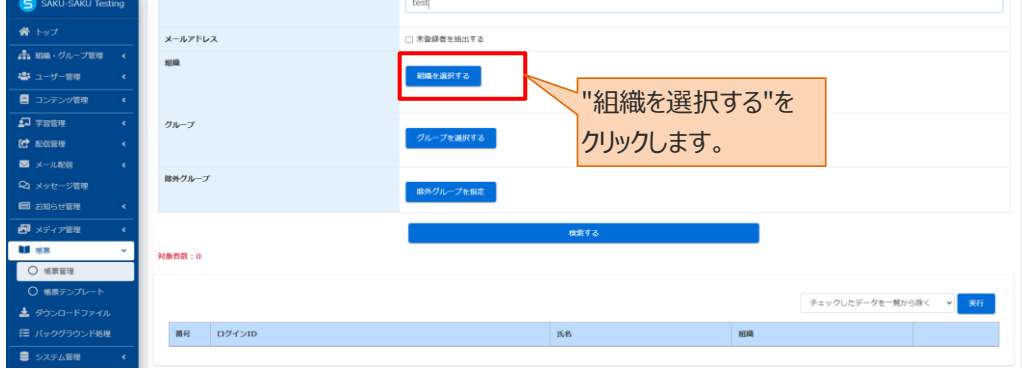

5-1-2:組織一覧が表示されるので、該当する範囲を選択します。

- 例:営業本部の場合
	- > この組織のみ: 選択している「営業本部」のみ。
	- ▶ この組織以下:「営業本部」以下の組織も含む。

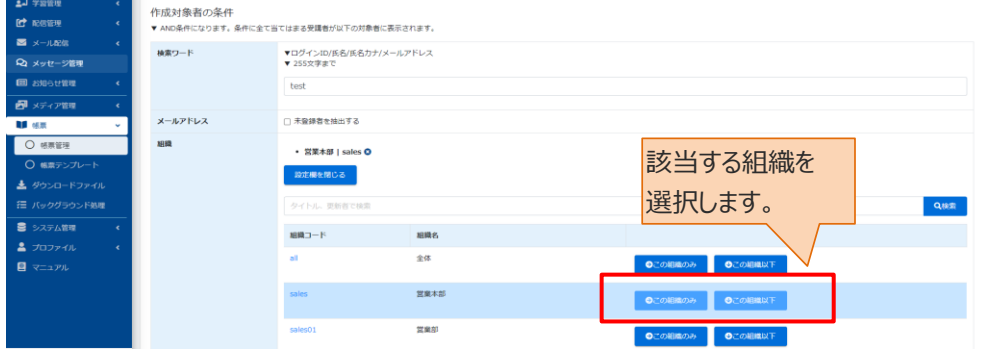

5-1-3:削除する場合は、"×"をクリックします。

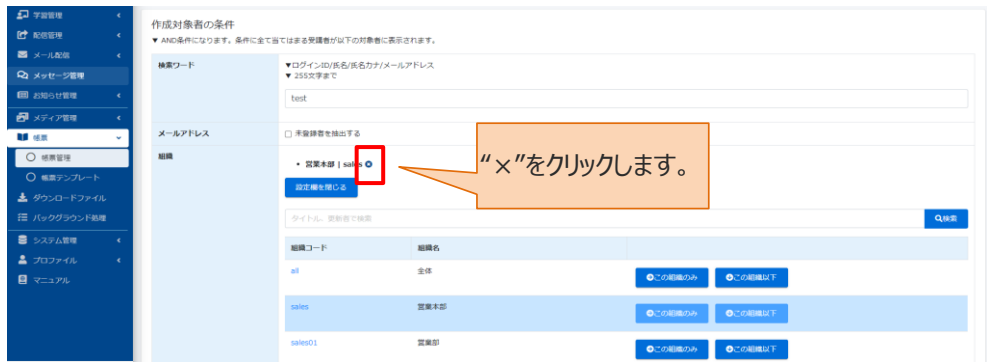

### 5-2:帳票から受講する対象者をグループで指定する場合 5-2-1:"グループを選択する"をクリックします。

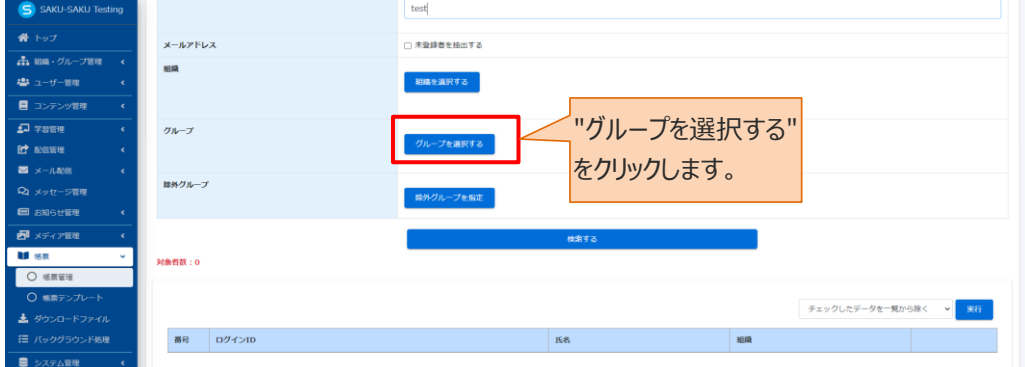

5-2-2:グループ一覧が表示されるので、該当するグループにチェックを入れます。

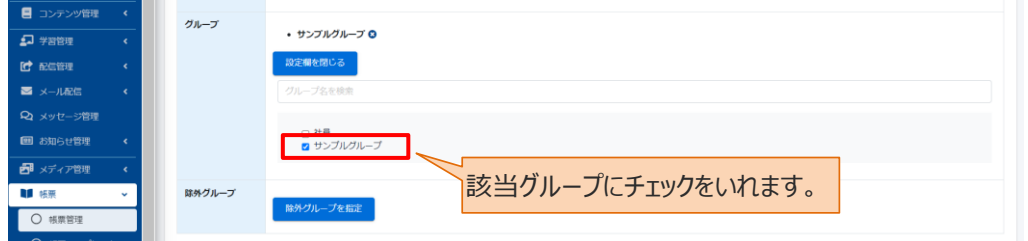

### 5-3:除外グループがある場合は、"除外グループを設定"をクリックします。 ※除外グループに設定したグループのメンバーは、作成対象者から除外されます。

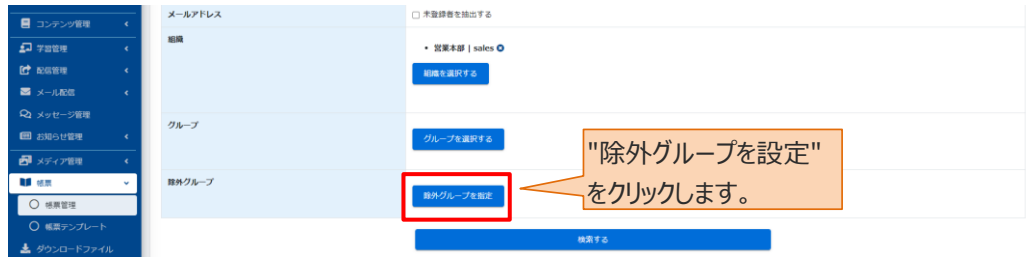

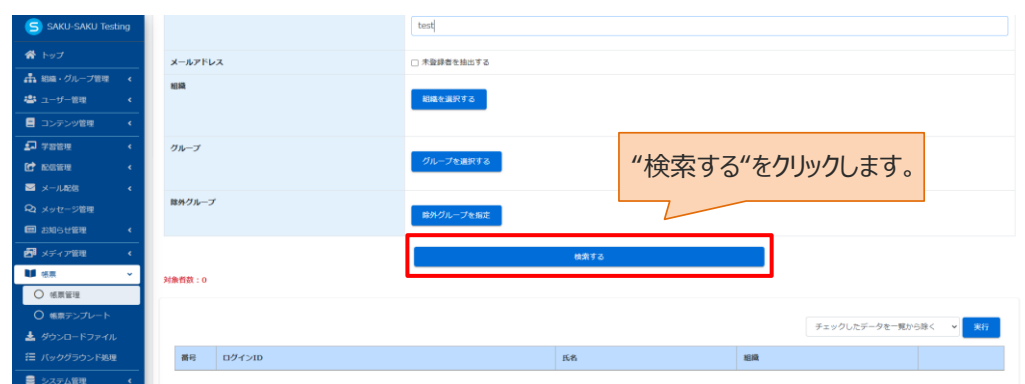

### 6: 条件設定後、"検索する"をクリックします。

### 7: 画面下側に、条件にあったユーザーが表示されます。

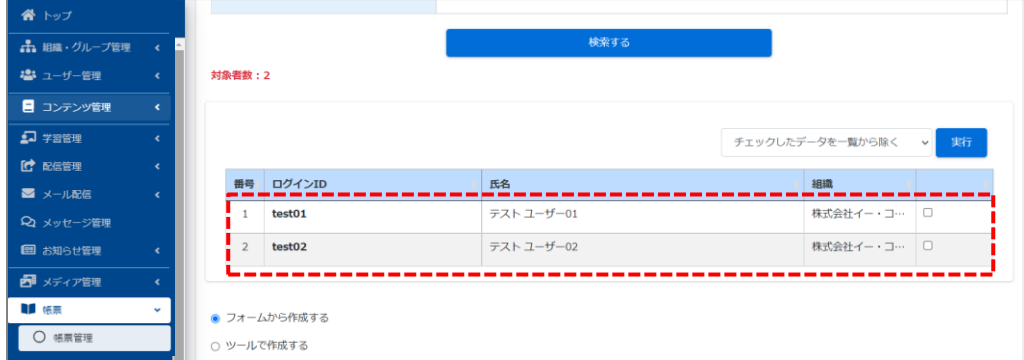

7-1: 除外するユーザーがいる場合は、右側のチェック欄にチェックを入れ、"実行"をクリックします。 ※赤点線枠のプルダウンリストから、「チェックしたデータを一覧から除く」ほか、「チェックしたデータだけに 絞り込み」も設定できます。

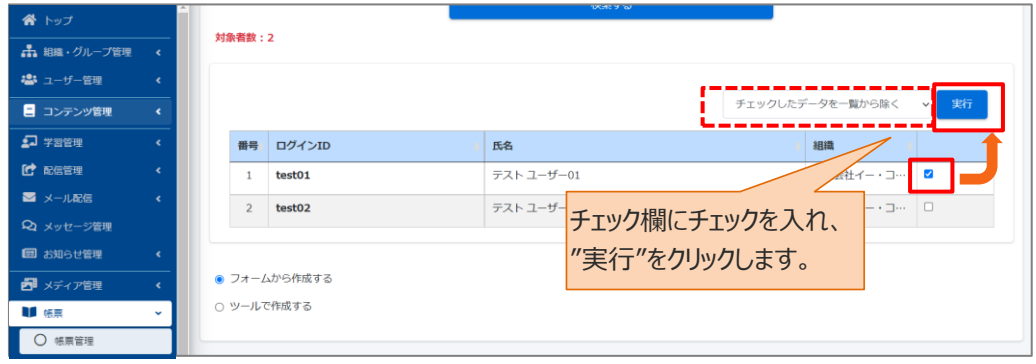

# 8: 作成方法を選択します。通常は、"フォームから作成する"をチェックします。

※ツールで作成するについては、[「ツールで帳票を作成する」](#page-32-0)を参照してください。

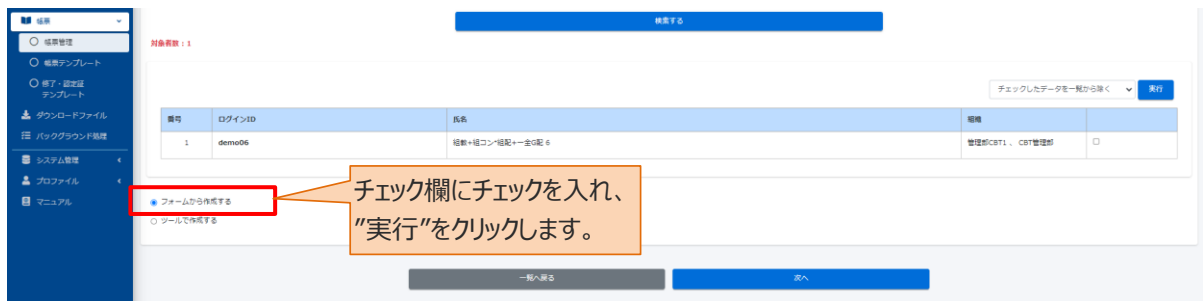

### 9: 設定後、"次へ"をクリックします。

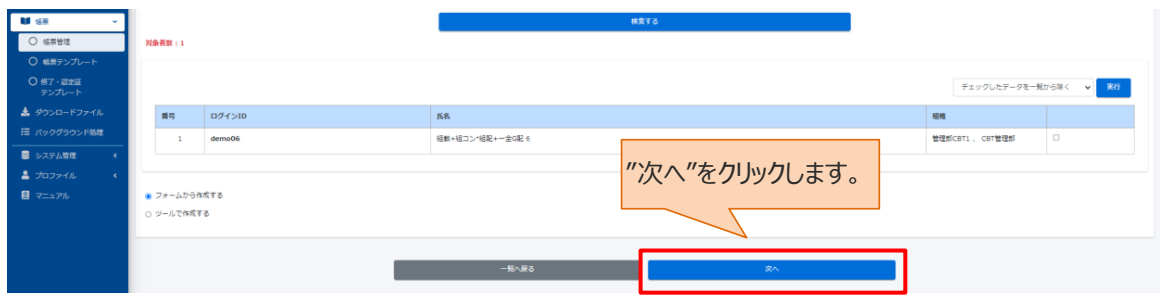

# <span id="page-27-0"></span>**STEP2 帳票内容作成**

1: 帳票内容作成画面が表示されるので、内容を作成します。

テンプレートを使用する場合は、"帳票テンプレートを使用する"をクリックします。(任意) ※帳票テンプレートは、先に作成しておきます。詳しくは「[11.2](#page-35-0) [帳票テンプレート」](#page-35-0)を参照してください。

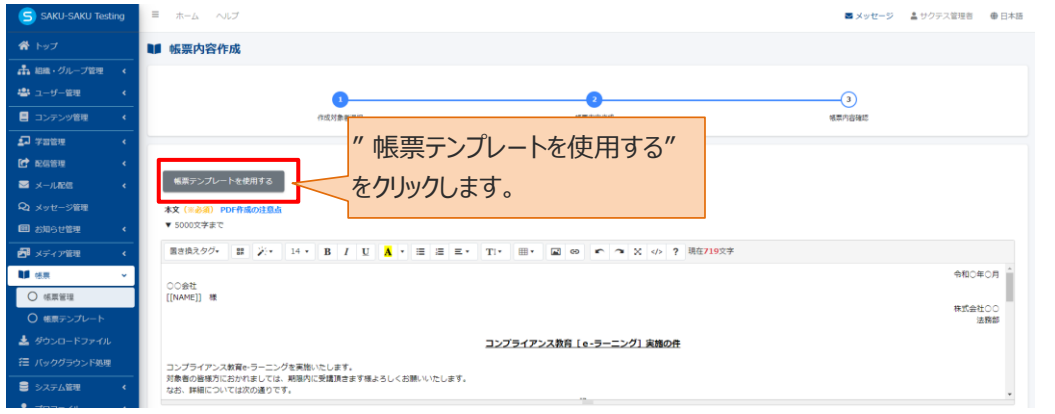

1-1: 帳票テンプレート画面が表示されるので、帳票テンプレート一覧のプルダウンから、使用するテ ンプレートを選択します。

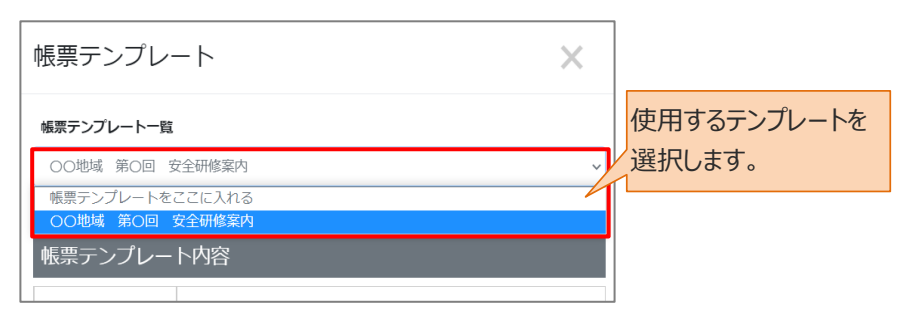

1-2:テンプレートの内容を確認し、使用する場合は"使用する"をクリックします。

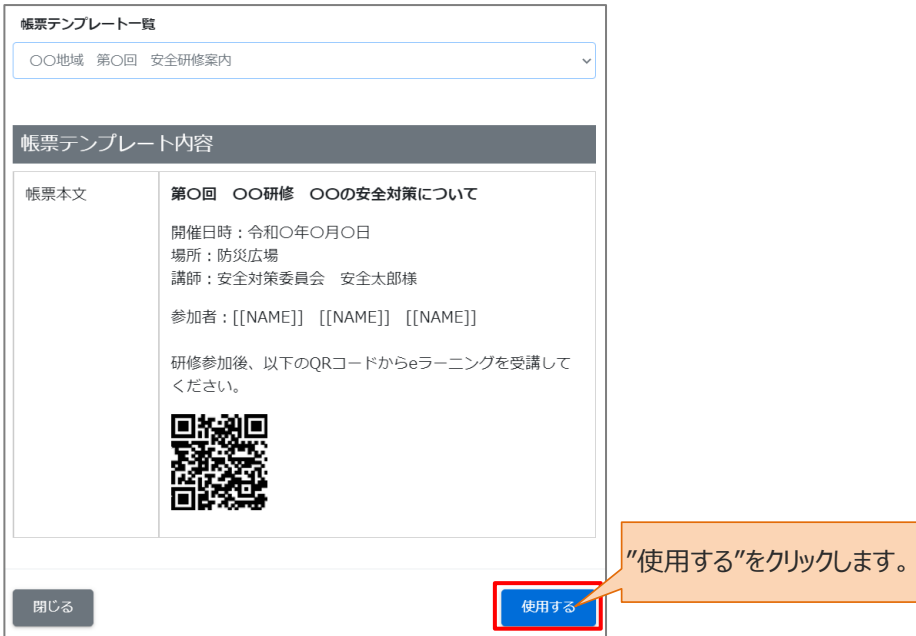

2: 帳票本文を入力します。

※本文は、既定のフォームであらかじめ作成されていますので、適宜修正してください。

※置き換えタグのプルダウンリストから、置き換えタグが使用できます。

※置き換えタグとは、本文に配置することで対象ユーザーの各情報 (ID やパスワード) と自動で置き換え られる文字列のことです。

例:[[NAME]] 対象ユーザーの氏名に置き換わります。 ※"PDF 作成の注意点"をクリックし、詳細を確認してください。

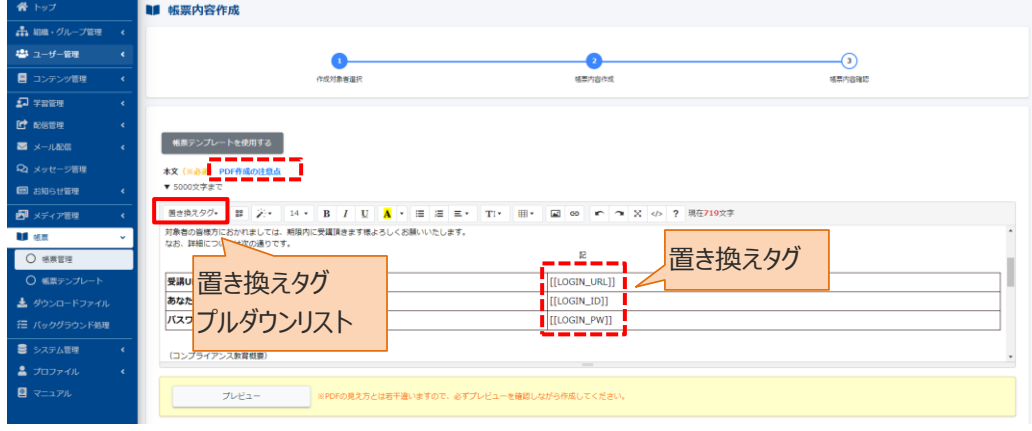

3: "プレビュー"をクリックし、PDF 上でどのように表示されるか確認します。

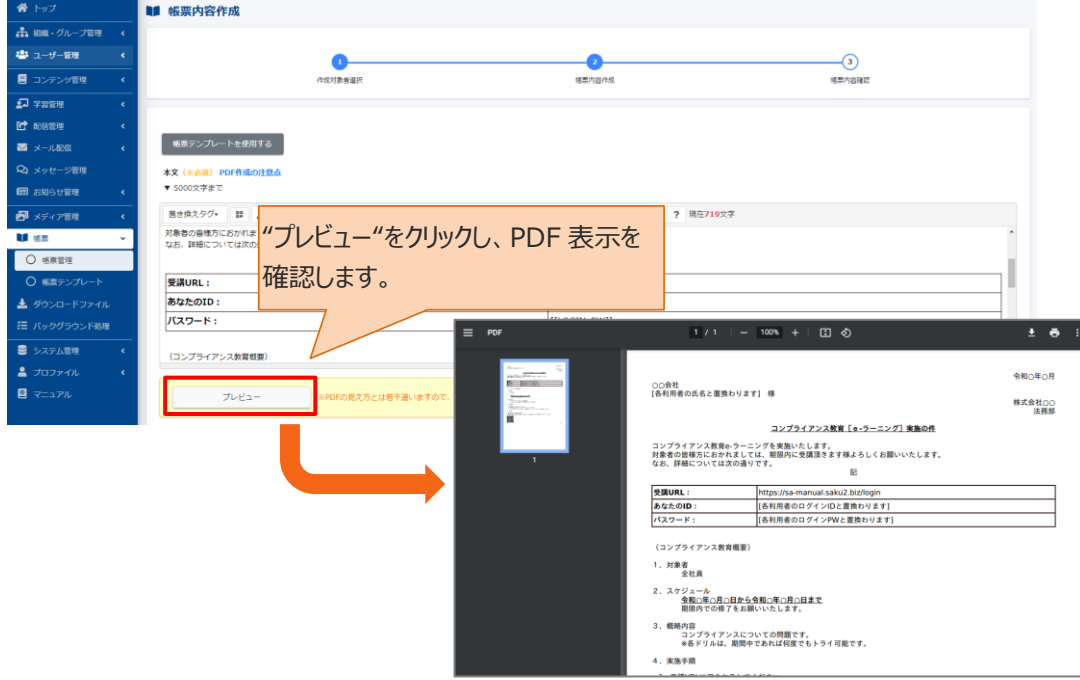

### 4: 必要があれば管理メモを入力します。

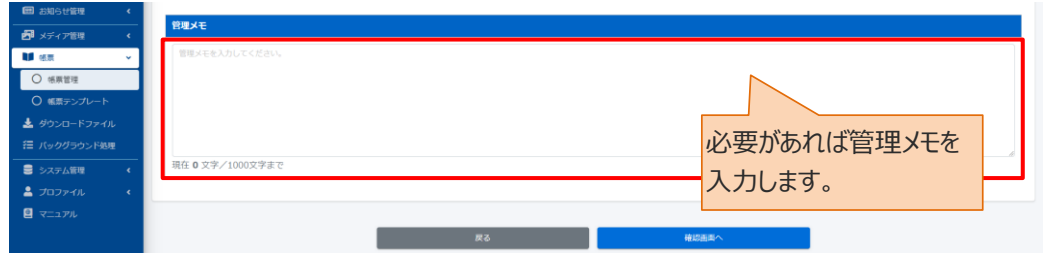

### 5: 作成後、"確認画面へ"をクリックします。

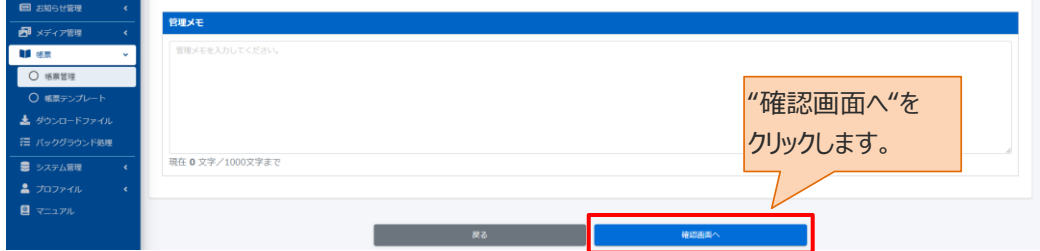

# <span id="page-30-0"></span>**STEP3 内容確認**

### 1: 内容確認画面が表示されるので、帳票の内容を確認します。

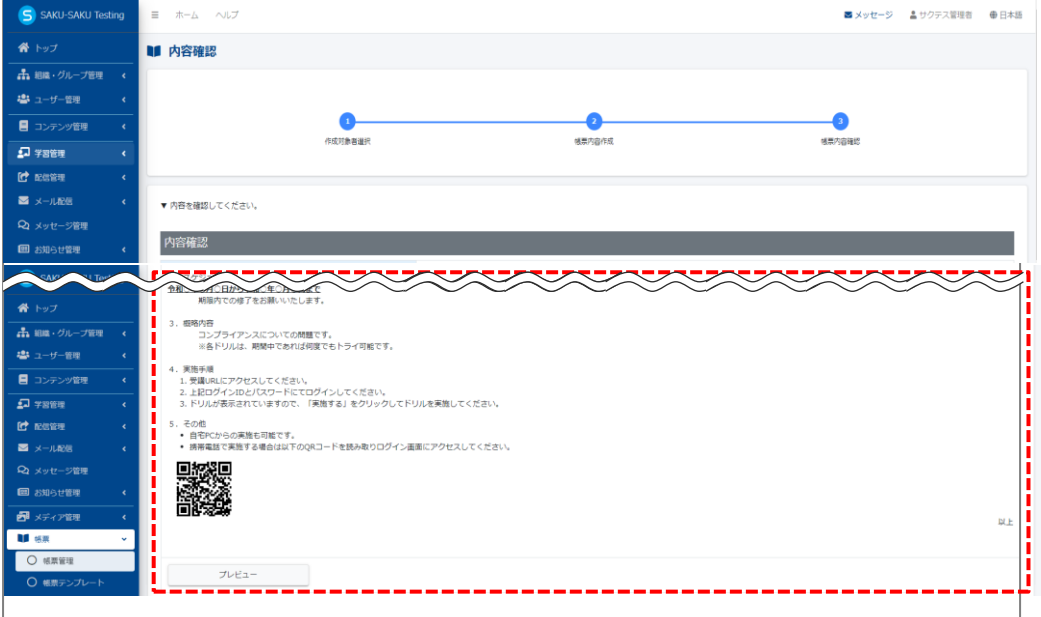

2: 「作成完了の通知メール」にチェックをすることで、帳票作成完了の連絡が作成者宛にメールで届きま す。作成する帳票の件数が多い時などに便利です。

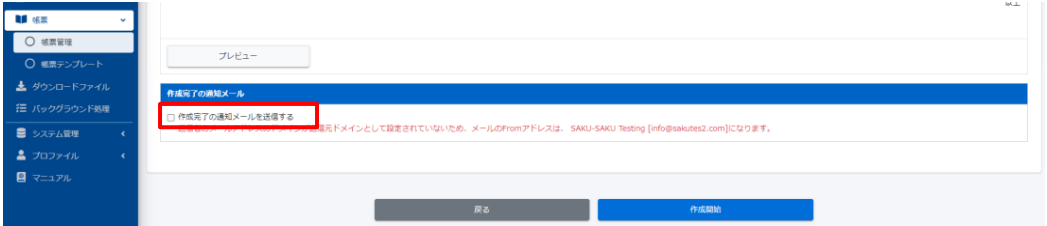

### 3: "作成開始"をクリックします。

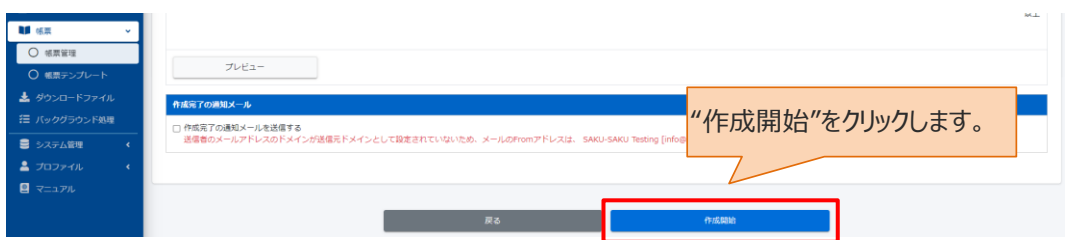

### 4: 帳票管理詳細画面が表示されます。「正常に登録されました」と表示されていることを確認してくださ い。

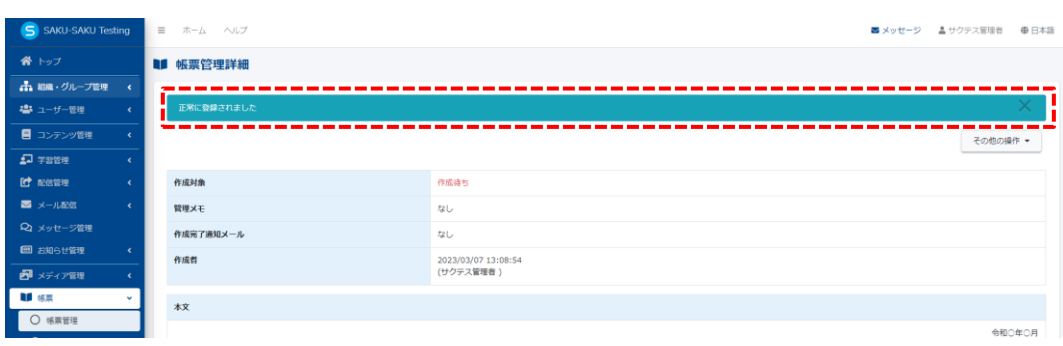

5: 「帳票管理」をクリックし、帳票管理一覧画面が表されます。作成した帳票の"ダウンロード"をクリックし ます。帳票ファイルが PC にダウンロードされます。

※通常、ダウンロードしたファイルは、PC 内のダウンロードフォルダに保管されます。

ファイル名:YYYYMMDDhhmm.pdf(作成開始日時がファイル名です)

| S SAKU-SAKU Testing |              | ■ ホーム ヘルプ                          |                                  |            |      |  |  | 国メッセージ | 4 サクテス管理者 | ⊕ 日本語 |
|---------------------|--------------|------------------------------------|----------------------------------|------------|------|--|--|--------|-----------|-------|
| 谷 トップ               |              | ■ 帳票管理一覧                           |                                  |            |      |  |  |        |           |       |
| お 組織・グループ管理         | $\epsilon$   |                                    |                                  |            |      |  |  |        |           |       |
| <b>塩</b> ユーザー管理     |              | Q機索<br>並び替え<br>全件表示<br>管理メモ、作成者で検索 |                                  |            |      |  |  |        |           |       |
| ■ コンテンツ管理           |              | 現在の検索条件<br>◆ 検索ワード:                |                                  |            |      |  |  |        |           |       |
| $\Omega$ 7888       |              | 抽出1件/登録1件                          |                                  |            |      |  |  |        |           |       |
| <b>C</b> number     | $\epsilon$   | +新規登録                              |                                  |            |      |  |  |        | ○再読み込み    |       |
| ■メール配信              | $\epsilon$   | "ダウンロード"を<br>クリックします。              |                                  |            |      |  |  |        |           |       |
| Q メッセージ管理           |              | 番号                                 | 作成開始日時<br>(作成者)                  | 作成件数       | 管理メモ |  |  |        | ダウンロード    |       |
| ■ お知らせ管理            |              |                                    |                                  |            |      |  |  |        |           |       |
| 品 メディア管理            |              |                                    | 2023/03/07 13:08:54<br>(サクテス管理者) | 2件<br>作成完了 |      |  |  |        | ▲ダウンロード   |       |
| <b>IF</b> SH        | $\checkmark$ |                                    |                                  |            |      |  |  |        |           |       |
| ○ 帳票管理              |              |                                    |                                  |            |      |  |  |        |           |       |

6: ダウンロードしたファイルを開き、適宜印刷して対象者に配布します。

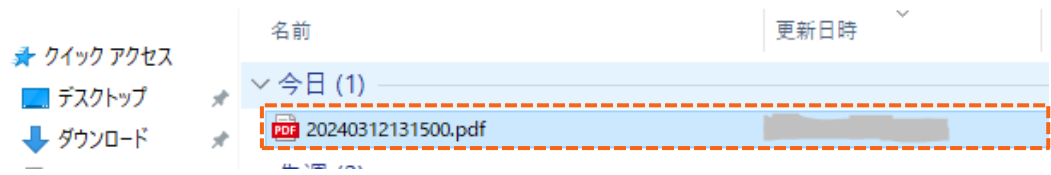

#### <span id="page-32-0"></span>**ツールで帳票を作成する**

Excel ファイルを使用して帳票を作成し、印刷して対象者に配布します。

1: 「STEP1 [作成対象者選択](#page-22-3) 手順 11」で作成方法選択時、 "ツールで作成する"をチェックします。

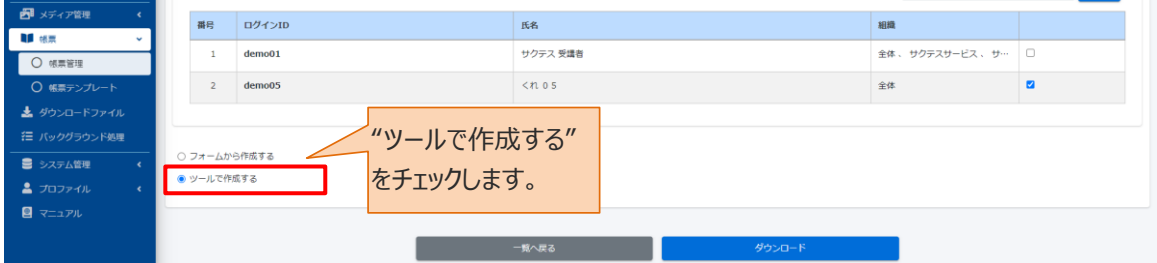

2: "ダウンロード"をクリックします。ツール一式が PC にダウンロードされます。

※通常、ダウンロードしたツールは、PC 内のダウンロードフォルダに保管されます。

ファイル名:【SAKU-SAKU\_Testing】帳票作成用ツール群.zip 解凍して使用してください。

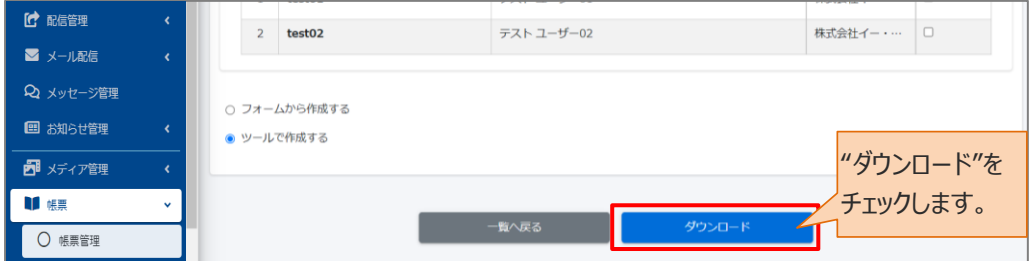

# <span id="page-32-1"></span>**11.1.2. 帳票をコピーして作成する**

すでに登録した帳票と類似した帳票を作成する場合、元の帳票をコピーして流用できます。

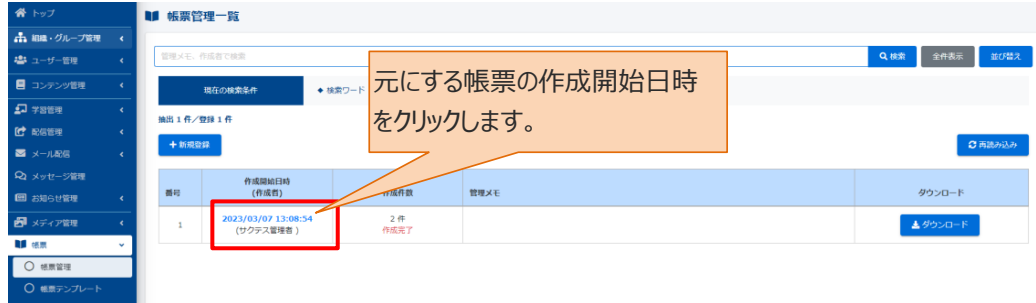

1: 帳票管理一覧画面を開き、元にする帳票の作成開始日時をクリックします。

2: 帳票管理詳細画面が表示されるので"その他の操作"をクリックし、表示されたリストから"コピー"をクリッ クします。

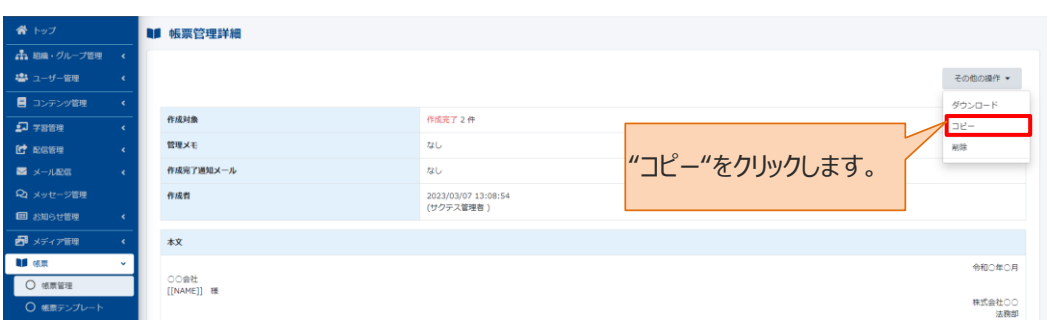

### 3: コピー作成確認メッセージが表示されるので、"OK"をクリックします。

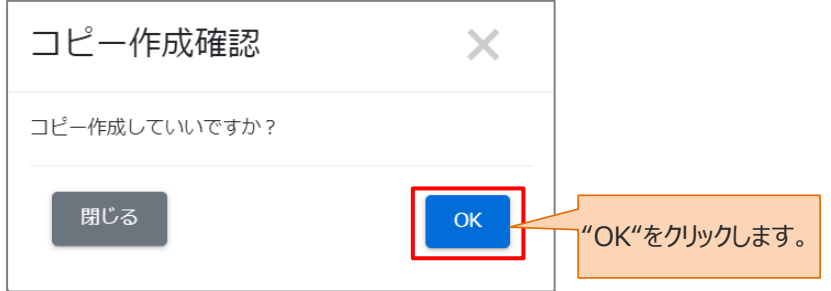

4: あらかじめ、元の帳票の内容が入力された帳票内容作成画面が表示されるので適宜修正します。 ※修正方法は、「10.1.1 帳票の新規作成 STEP2 [帳票内容作成」](#page-27-0)を参照してください。

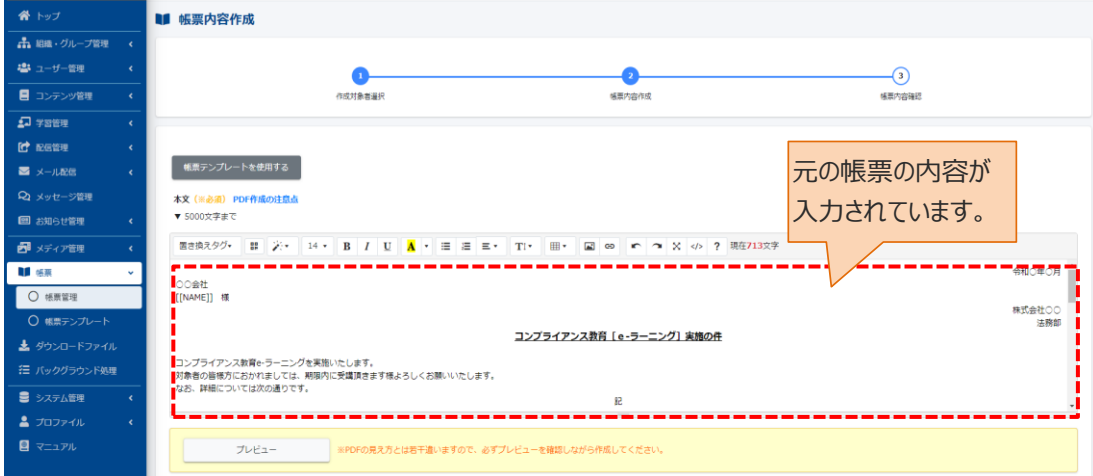

# <span id="page-34-0"></span>**11.1.3. 帳票を削除する**

1: 帳票管理一覧画面を開き、削除する帳票の作成開始日時をクリックします。

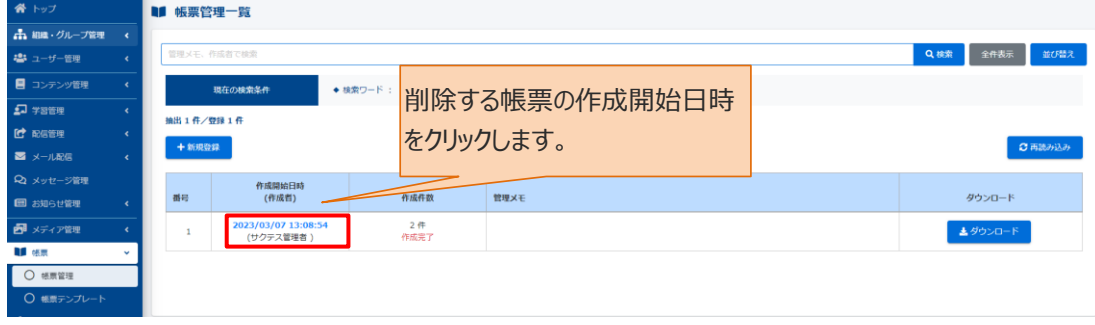

2: 帳票管理詳細画面が表示されるので"その他の操作"をクリックし、表示されたリストから"削除"を

クリックします。

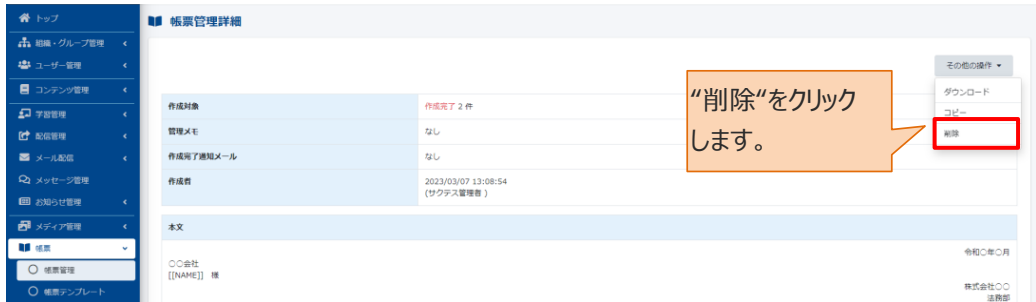

3: 削除確認メッセージが表示されるので、"OK"をクリックします。

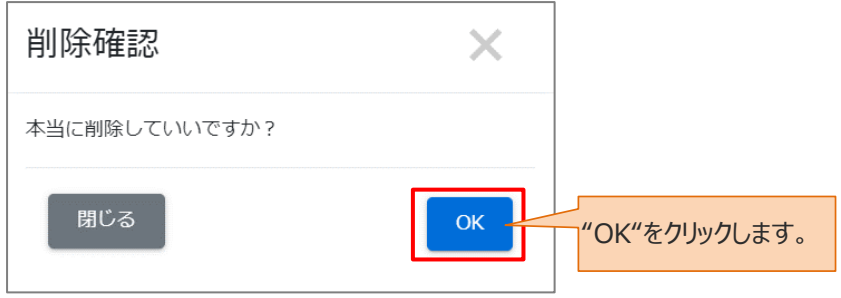

4: 帳票管理一覧画面に戻るので、「正常に削除されました」と表示されていることを確認してください。

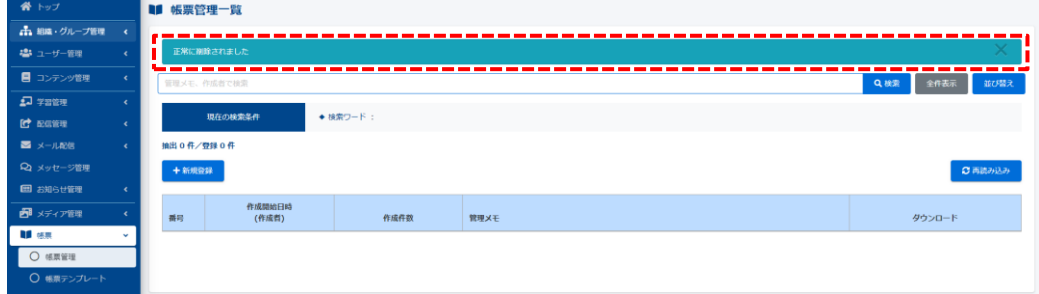

# <span id="page-35-0"></span>**11.2. 帳票テンプレート**

よく使う帳票をテンプレート化することにより、帳票作成の効率化をはかります。

# <span id="page-35-1"></span>**11.2.1. 帳票テンプレートの新規登録**

1: "帳票"をクリックします。

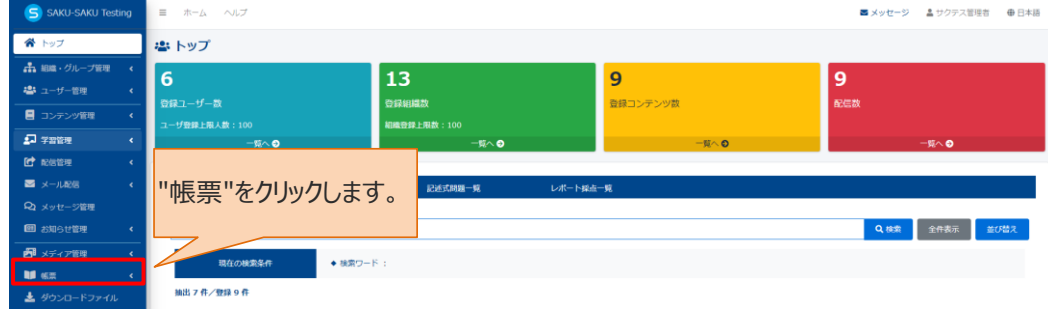

### 2: "帳票テンプレート"をクリックします。

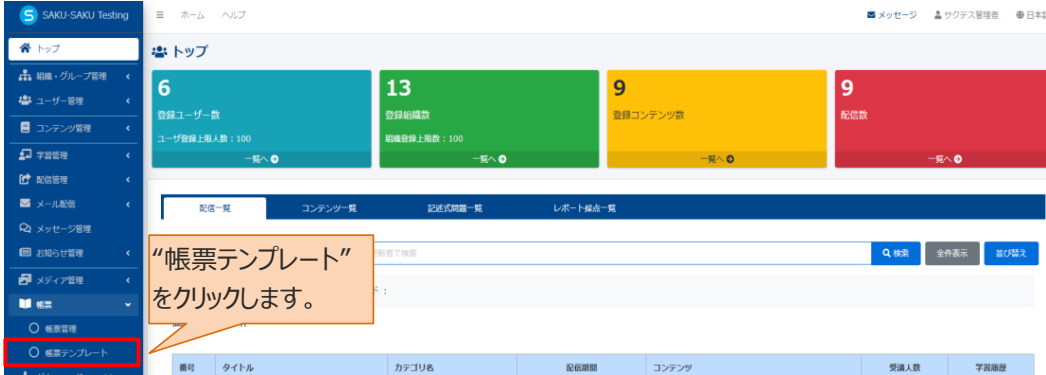

### 3: 帳票テンプレート一覧画面が表示されるので、"新規登録"をクリックします。

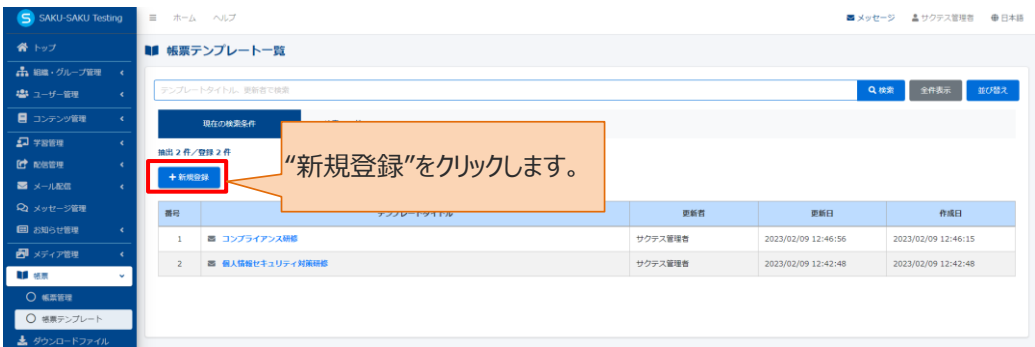

4:帳票テンプレート新規作成画面が表示されるので、帳票テンプレートタイトルを入力します。

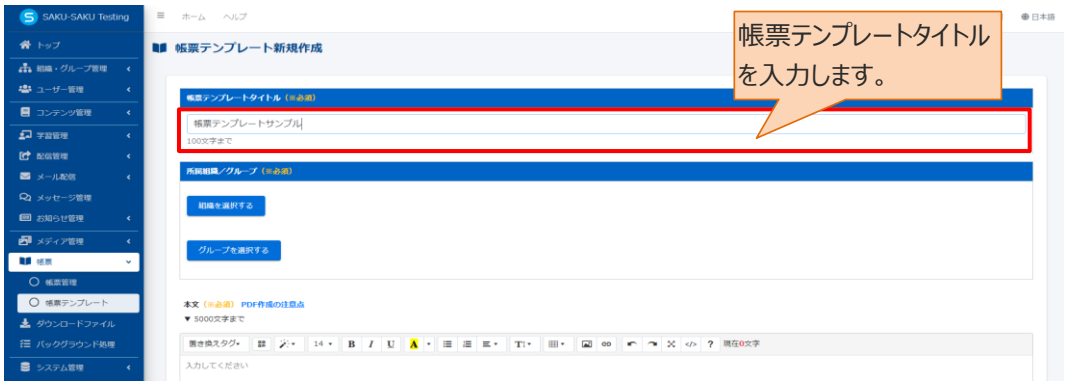

### 5:このテンプレートを管理し利用できる管理者の範囲を設定します。

5-1:管理者の範囲を組織で指定する場合

5-1-1:"組織を選択する"をクリックします。

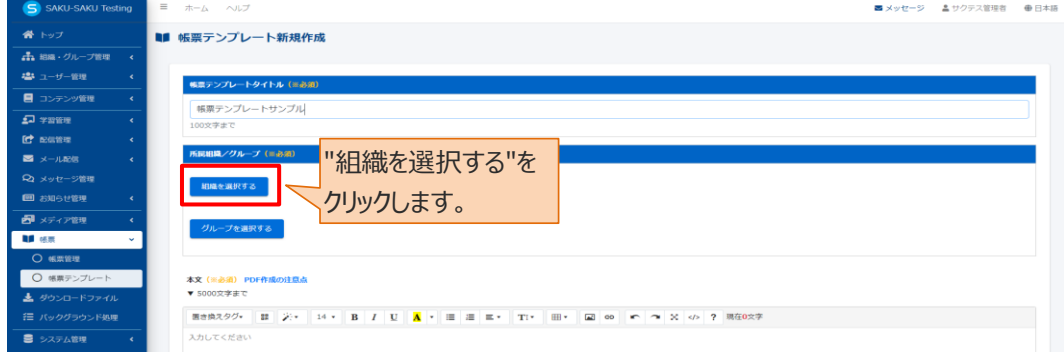

### 5-1-2: 組織一覧が表示されるので、該当する範囲を選択します。

例:株式会社イー・コミュニケーションズの場合

- ▶ この組織のみ: 選択している「全体」のみ。
- ▶ この組織以下:「全体」以下の組織も含む。

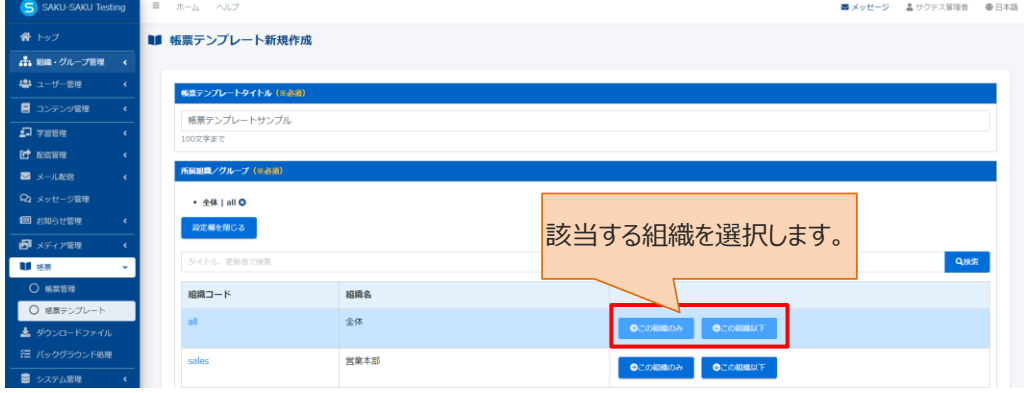

5-1-3:削除する場合は、"×"をクリックします。

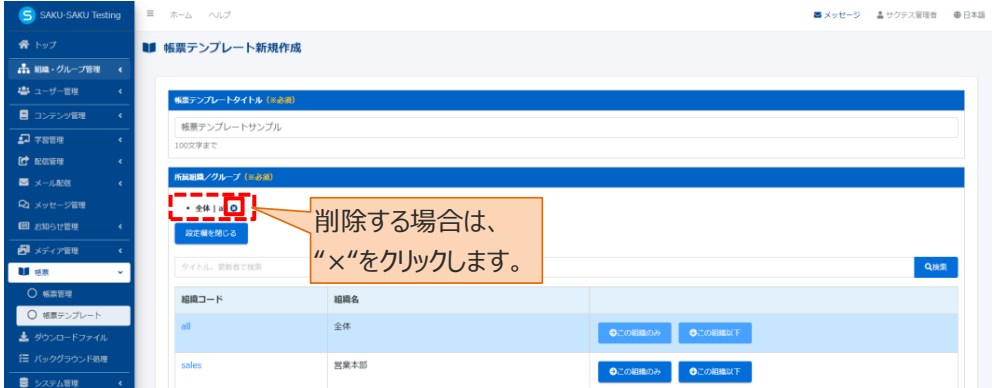

### 5-2:管理者の範囲をグループで指定する場合

5-2-1:用範囲がグループの場合は、"グループを選択する"をクリックします。

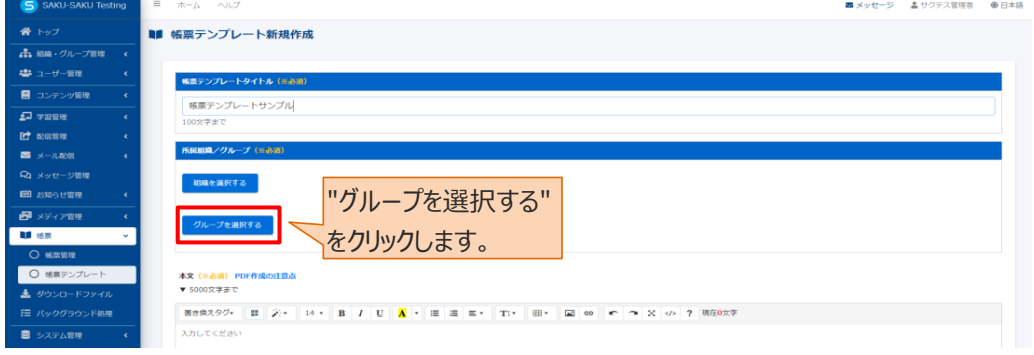

5-2-2: グループ一覧が表示されるので、該当するグループにチェックを入れます。

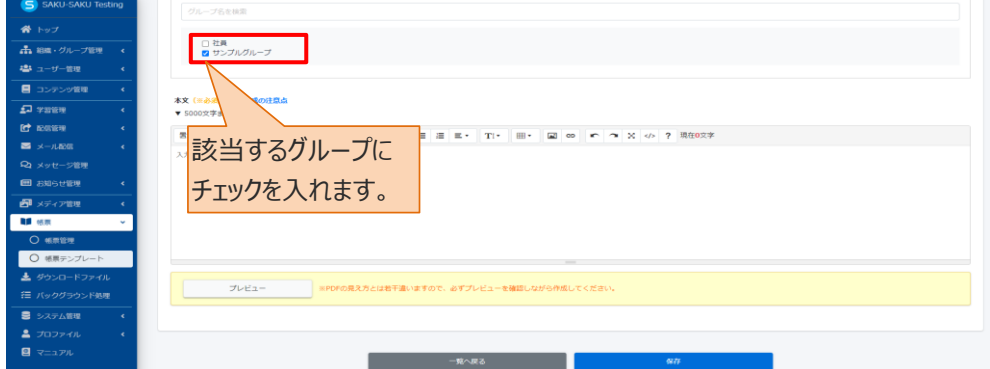

6: 本文を入力します。

※置き換えタグのプルダウンリストから、置き換えタグが使用できます。

置き換えタグとは、本文に配置することで対象ユーザーの各情報 (ID やパスワード) と自動で置き換え られる文字列のことです。

例:[[NAME]] 対象ユーザーの氏名に置き換わります。

※"PDF 作成の注意点"をクリックし、注意点を確認してください。

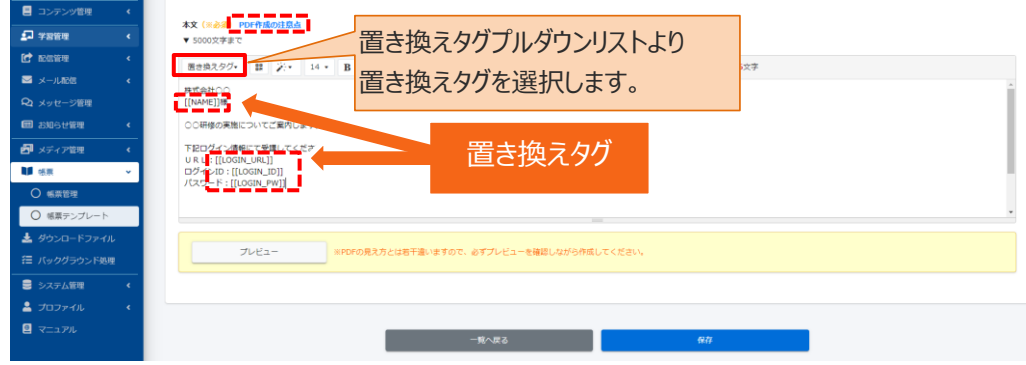

### 7: 完了後、"保存"をクリックします。

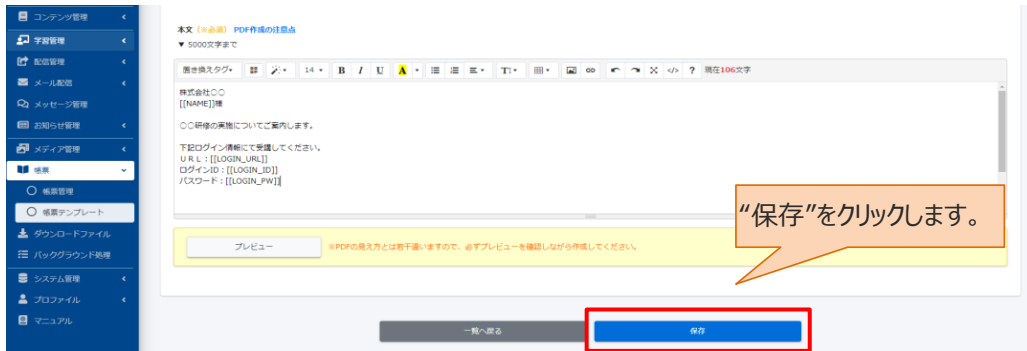

8: 帳票テンプレート詳細画面が表示されます。「正常に登録されました」と表示されていることを確認してく ださい。

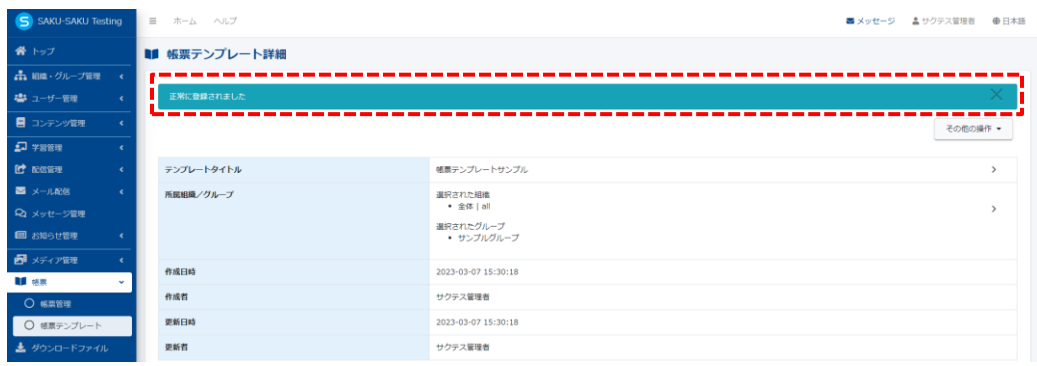

# <span id="page-39-0"></span>**11.2.2. 帳票テンプレートをコピーして作成する**

1: 帳票テンプレート一覧画面を開き、元にするテンプレートタイトルをクリックします。

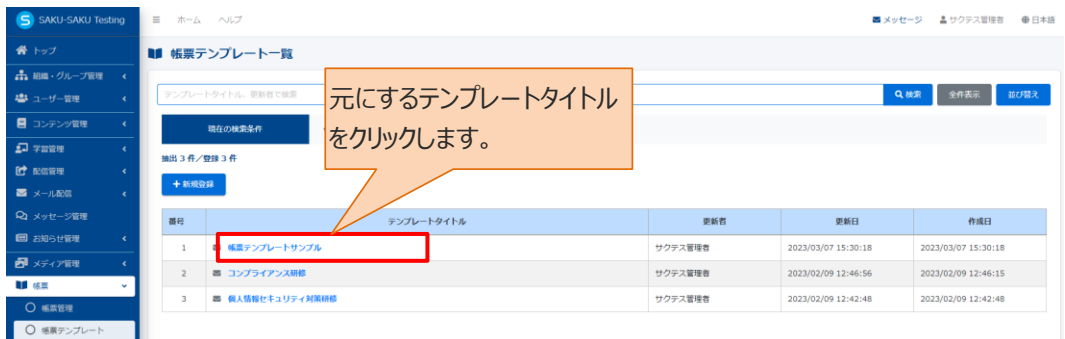

2: 帳票テンプレート詳細画面が表示されるので"その他の操作"をクリックし、表示されたリストから"コピー" をクリックします。

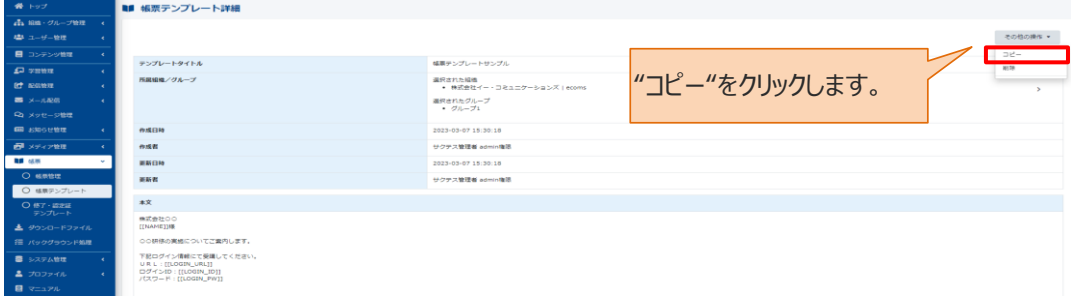

3: コピー作成確認メッセージが表示されるので、"OK"をクリックします。

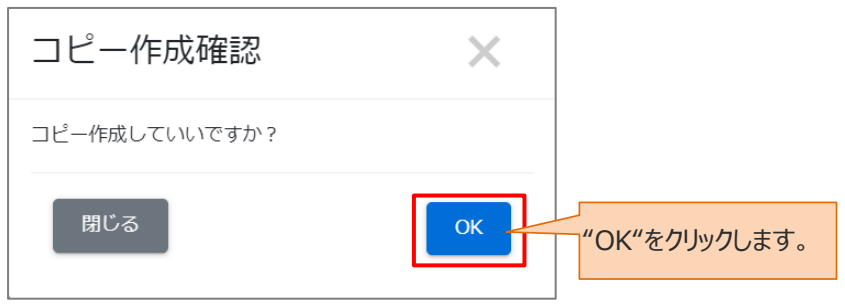

4: 帳票テンプレート一覧画面に戻ると、コピーが作成されています。

※帳票テンプレートをコピーすると、文面、所属組織(管理者範囲の指定)など、すべてコピーされます。

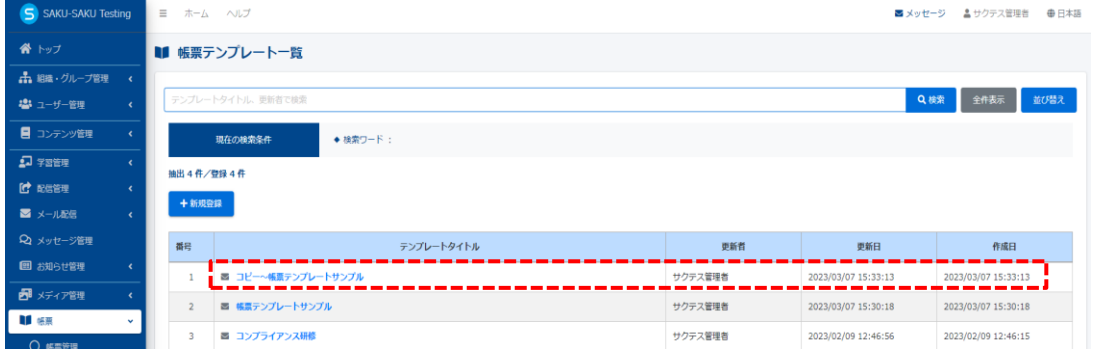

# <span id="page-40-0"></span>**11.2.3. 帳票テンプレートを削除する**

1: 帳票テンプレート一覧画面を開き、削除するテンプレートタイトルをクリックします。

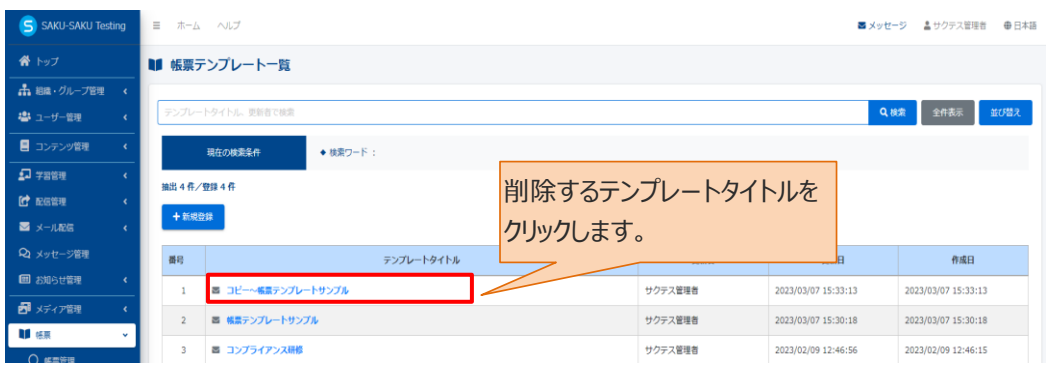

2: 帳票テンプレート詳細画面が表示されるので"その他の操作"をクリックし、表示されたリストから"削除" をクリックします。

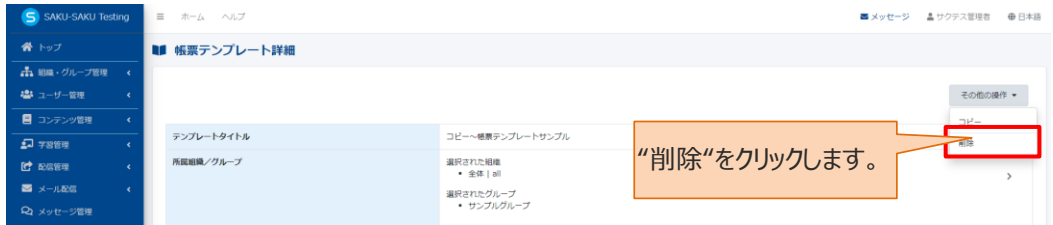

3: 削除確認メッセージが表示されるので、"OK"をクリックします。

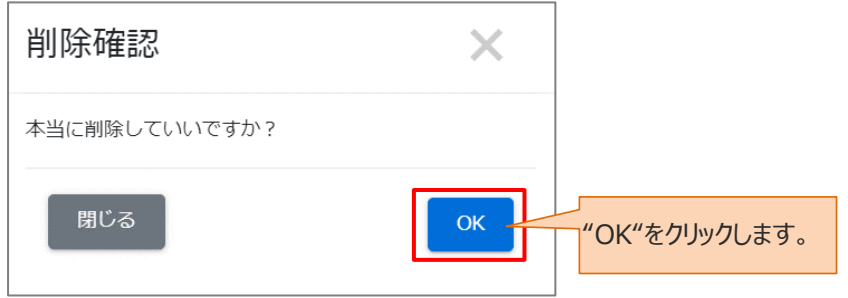

4: 帳票テンプレート一覧画面に戻ると、選択したテンプレートが削除されています。

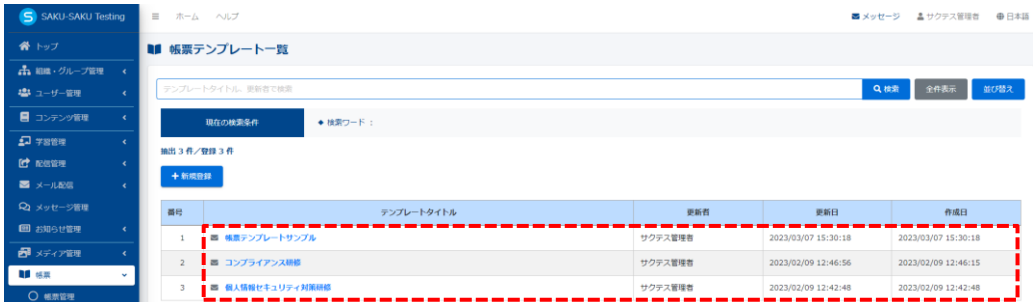

# <span id="page-41-0"></span>**第12章 ダウンロードファイル**

各機能で SAKU-SAKU Testing 内のデータをダウンロードする際に、利用される機能です。 本機能を利用してダウンロードできるファイルは、以下のとおりです。

- 1. 組織一覧ファイル
- 2. グループ一覧ファイル
- 3. ユーザー一覧ファイル
- 4. コース一覧ファイル
- 5. コンテンツ統計表ファイル

### ダウンロード方法は、各機能の手順を参照してください。

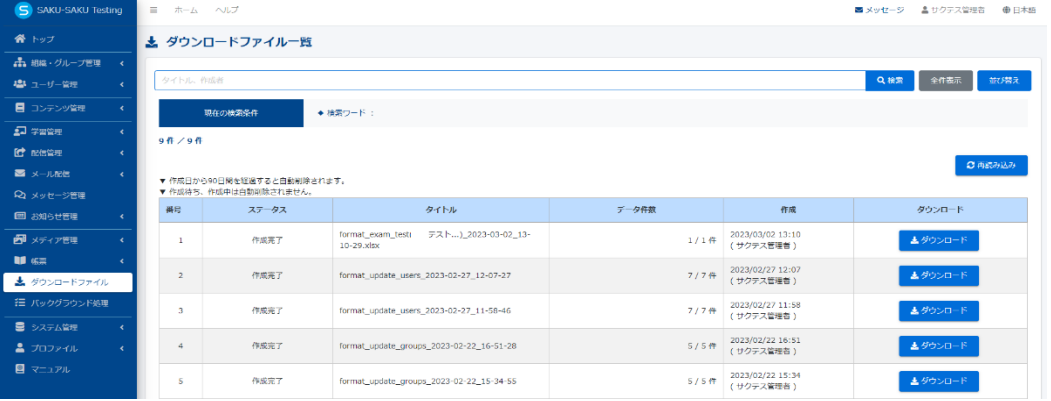